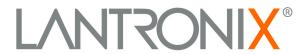

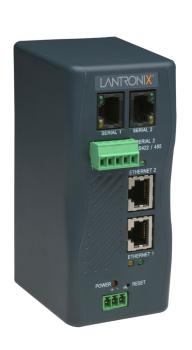

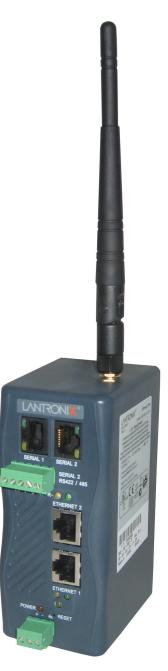

### **Copyright & Trademark**

© 2006, Lantronix. All rights reserved. No part of the contents of this book may be transmitted or reproduced in any form or by any means without the written permission of Lantronix. Printed in the United States of America.

Ethernet is a trademark of XEROX Corporation. UNIX is a registered trademark of The Open Group. Windows 95, Windows 98, Windows 2000, and Windows NT are trademarks of Microsoft Corp. Netscape is a trademark of Netscape Communications Corporation.

#### **Contacts**

#### **Lantronix Corporate Headquarters**

15353 Barranca Parkway Irvine, CA 92618, USA Phone: 949-453-3990 Fax: 949-453-3995

#### **Technical Support**

Online: www.lantronix.com/support

#### Sales Offices

For a current list of our domestic and international sales offices, go to the Lantronix web site at <a href="https://www.lantronix.com/about/contact">www.lantronix.com/about/contact</a>.

#### **Disclaimer & Revisions**

Operation of this equipment in a residential area is likely to cause interference, in which case the user, at his or her own expense, will be required to take whatever measures may be required to correct the interference.

Attention: This product has been designed to comply with the limits for a Class A digital device pursuant to Part 15 of FCC Rules. These limits are designed to provide reasonable protection against such interference when operating in a commercial environment. This equipment generates, uses, and can radiate radio frequency energy, and if not installed and used in accordance with this guide, may cause harmful interference to radio communications.

This Class A digital apparatus complies with Canadian ICES-003.

Cet appareil num'erique de la classe A est conforme 'a la norme NMB-003 du Canada.

Changes or modifications to this device not explicitly approved by Lantronix will void the user's authority to operate this device.

The information in this guide may change without notice. The manufacturer assumes no responsibility for any errors that may appear in this guide.

| Date  | Rev. | Comments                                    |
|-------|------|---------------------------------------------|
| 3/06  | Α    | Initial document                            |
| 10/06 | В    | Added description of wireless functionality |

## **Contents**

| Chapter 1: Using This Guide                     | 10 |
|-------------------------------------------------|----|
| Purpose and Audience                            | 10 |
| Summary of Chapters                             | 10 |
| Additional Documentation                        | 11 |
| Chapter 2: Introduction                         | 12 |
| Product Description                             | 12 |
| Industrial Automation Protocols                 | 14 |
| Network Protocols (Serial Tunneling)            | 14 |
| XPress DR+ Application Examples                 | 15 |
| Addresses and Port Numbers                      | 16 |
| Hardware Address                                | 16 |
| IP Address                                      | 16 |
| Port Numbers                                    | 16 |
| Configuration Methods                           | 17 |
| Chapter 3: Installation and Hardware            | 18 |
| What's in the Box?                              | 18 |
| What Must the User Provide?                     | 18 |
| Physically Connecting the XPress DR+            | 18 |
| XPress DR+ Front Panel                          | 19 |
| Serial Interface                                | 20 |
| Screw Terminal Serial Connectors                | 21 |
| 9-Pin RS-232 to Serial RJ45 Cable (P/N 500-103) | 22 |
| Ethernet Interface                              | 23 |
| Multi-Drop Ethernet Connections                 | 24 |
| Power Requirements                              | 24 |
| Reset Switch                                    | 24 |
| LEDs                                            | 25 |
| Dimensions                                      | 26 |
| Wall Mount Bracket                              | 27 |
| Product Information Label                       | 27 |
| Chapter 4: XPress DR+W                          | 28 |
| Application Examples                            | 28 |
| Serial Tunneling – Network                      | 28 |

| Ad Hoc Network                                       | 29 |
|------------------------------------------------------|----|
| Serial Tunneling – Infrastructure                    | 29 |
| Ad Hoc XPress DR+W Connection                        | 30 |
| Physically Connecting the XPress DR+W                | 30 |
| Front Panel Description                              | 31 |
| LEDs                                                 | 32 |
| Required Information for Initial Configuration       | 32 |
| Hardware Address                                     | 32 |
| IP Address                                           | 32 |
| WLAN Settings                                        | 33 |
| Installing the XPress DR+W for Initial Configuration | 33 |
| Server Configuration (Option 0)                      | 33 |
| Network Mode (XPress DR+W only)                      |    |
| IP Address                                           | 34 |
| Set Gateway IP Address                               | 34 |
| Netmask: Number of Bits for Host Part                | 35 |
| Change Telnet Configuration Password                 | 35 |
| Change DHCP Device Name:                             | 35 |
| WLAN Configuration (Option 4)                        | 35 |
| Topology                                             | 36 |
| Network Name (SSID)                                  | 36 |
| Adhoc Network Channel                                | 36 |
| WEP                                                  | 37 |
| WPA                                                  | 38 |
| WPA2/802.11i                                         | 39 |
| Fixed or Automatic Data Rate                         | 39 |
| Transmission Data Rate                               | 40 |
| Next Steps                                           | 40 |
| Chapter 5: Using DeviceInstaller                     | 41 |
| Installing DeviceInstaller                           | 41 |
| Assigning an IP Address                              |    |
| Accessing the XPress DR+ Using DeviceInstaller       | 42 |
| Viewing the Current Configuration                    | 42 |
| Chapter 6: Configuration Using Web Manager           | 45 |
| Accessing XPress DR+ Using DeviceInstaller           | 45 |
| Network Configuration                                | 46 |
| Automatic IP Address Configuration                   |    |
| Static IP Address Configuration                      | 48 |

| Server Configuration                                              | 48 |
|-------------------------------------------------------------------|----|
| Host List Configuration                                           |    |
| Channel Configuration                                             | 51 |
| Serial Settings                                                   | 51 |
| Connection Settings - TCP                                         | 54 |
| Connection Settings - UDP                                         | 56 |
| WLAN Configuration (XPress DR+W only)                             | 58 |
| Applying Settings                                                 | 62 |
| Applying Factory Defaults                                         | 62 |
| Chapter 7: Configuration Using Telnet or Serial Port (Setup Mode) | 63 |
| Accessing Setup Mode                                              | 63 |
| Telnet Connection                                                 | 63 |
| Serial Port Connection                                            | 64 |
| Exiting Setup Mode                                                | 65 |
| Chapter 8: Setup Mode: Server Configuration                       | 66 |
| Server Configuration (Option 0)                                   | 66 |
| Network Mode (XPress DR+W only)                                   | 66 |
| IP Address                                                        | 66 |
| Set Gateway IP Address                                            | 67 |
| Netmask: Number of Bits for Host Part                             | 67 |
| Change Telnet Configuration Password                              | 68 |
| DHCP Name                                                         | 68 |
| Chapter 9: Setup Mode: Channel Configuration                      | 69 |
| Channel 1 (Option 1) and Channel 2 (Option 2)                     | 69 |
| Baudrate                                                          | 69 |
| I/F (Interface) Mode                                              | 70 |
| Flow                                                              | 71 |
| Port Number                                                       | 71 |
| Connect Mode                                                      | 72 |
| a) Incoming Connection                                            | 73 |
| b) Response                                                       | 73 |
| c) Active Startup                                                 | 73 |
| d) Datagram Type                                                  | 75 |
| e) Modem Mode                                                     | 75 |
| Send the Escape Sequence (+++) in Modem Mode                      | 78 |
| Auto Increment Source Port                                        | 78 |
| Remote IP Address                                                 | 78 |

| Remote Port                               | 79 |
|-------------------------------------------|----|
| DisConnMode                               | 79 |
| Flush Mode (Buffer Flushing)              | 80 |
| Pack Control                              | 80 |
| Packing Interval                          | 81 |
| Trailing Characters                       | 81 |
| Send Characters                           | 81 |
| DisConnTime (Inactivity Timeout)          | 81 |
| Send Characters                           | 82 |
| Telnet Terminal Type                      | 82 |
| Channel (Port) Password                   | 82 |
| WLAN Settings (XPress DR+W Only)          | 82 |
| Topology                                  |    |
| Network Name (SSID)                       |    |
| Adhoc Network Channel                     |    |
| WEP                                       | 84 |
| WPA                                       | 85 |
| WPA2/802.11i                              | 86 |
| Fixed or Automatic Data Rate              | 86 |
| Transmission Data Rate                    | 86 |
| Enable Power Management                   | 87 |
| Chapter 10: Setup Mode: Advanced Settings | 88 |
| Expert Settings (Option 5)                | 88 |
| TCP Keepalive time in seconds             | 88 |
| ARP Cache timeout in seconds              | 88 |
| Disable Monitor Mode at bootup            | 88 |
| HTTP Port Number                          | 89 |
| MTU Size                                  | 89 |
| Enable alternate MAC                      | 89 |
| Security Settings (Option 6)              | 89 |
| Disable SNMP                              | 90 |
| SNMP Community Name                       | 90 |
| Disable Telnet Setup                      | 90 |
| Disable TFTP Firmware Upgrade             | 90 |
| Disable Port 77FE (Hex)                   | 90 |
| Disable Web Server                        | 91 |
| Disable Web Setup                         | 91 |
| Disable ECHO Ports                        | 91 |

| Enable Enhanced Password                                          | 91  |
|-------------------------------------------------------------------|-----|
| Default Settings (Option 7)                                       | 91  |
| Channel 1 and Channel 2 Configuration Settings                    | 91  |
| Expert Settings                                                   | 92  |
| Security Settings                                                 | 92  |
| WLAN Settings (XPress DR+W only)                                  | 92  |
| Chapter 11: Firmware Upgrades                                     | 93  |
| Obtaining Firmware                                                | 93  |
| Reloading Firmware                                                | 93  |
| Using TFTP: Graphical User Interface                              | 93  |
| Using TFTP: Command Line Interface                                | 94  |
| Recovering the Firmware Using the Serial Port and DeviceInstaller | 94  |
| Chapter 12: Monitor Mode                                          | 96  |
| Entering Monitor Mode Using the Serial Port                       | 96  |
| Entering Monitor Mode Using the Network Port                      | 96  |
| Monitor Mode Commands                                             | 96  |
| Chapter 13: Troubleshooting and Technical Support                 | 99  |
| Problems and Error Messages                                       | 99  |
| Technical Support                                                 | 102 |
| Appendix A: Technical Specifications                              | 103 |
| Appendix B: Lantronix Cables and Adapters                         | 105 |
| Appendix C: Alternative Methods of Assigning an IP Address        | 106 |
| DHCP                                                              | 106 |
| AutoIP                                                            | 106 |
| BOOTP                                                             | 107 |
| ARP and Telnet                                                    | 107 |
| Appendix D: Binary to Hexadecimal Conversions                     | 108 |
| Converting Binary to Hexadecimal                                  | 108 |
| Conversion Table                                                  |     |
| Scientific Calculator                                             | 108 |
| Appendix E: Compliance Information                                | 110 |
| Declaration of Conformity                                         | 110 |
| XPress DR+W Regulatory Information                                |     |
| USA Federal Communications Commission (FCC) Notice                |     |
| Canada – Industry Canada Notice                                   |     |
| Europe – R&TTE Directive 99/5/EC, Wireless Notice                 | 113 |

|                                | Australia & New Zealand – Wireless Notice               | 114 |
|--------------------------------|---------------------------------------------------------|-----|
| Figure 2-1. XPress DR+ (Front) | 115                                                     |     |
| Ind                            | ex                                                      | 116 |
|                                |                                                         |     |
| Figures                        |                                                         |     |
|                                | Figure 2-1. XPress DR+ (Front)                          |     |
|                                |                                                         |     |
|                                |                                                         |     |
|                                |                                                         |     |
|                                |                                                         |     |
|                                |                                                         |     |
|                                |                                                         |     |
|                                |                                                         |     |
|                                |                                                         |     |
|                                |                                                         |     |
|                                |                                                         |     |
|                                |                                                         |     |
|                                |                                                         |     |
|                                |                                                         |     |
|                                |                                                         |     |
|                                |                                                         |     |
|                                |                                                         |     |
|                                |                                                         |     |
|                                |                                                         |     |
|                                |                                                         |     |
|                                |                                                         |     |
|                                | · · ·                                                   |     |
|                                |                                                         |     |
|                                |                                                         |     |
|                                |                                                         |     |
|                                |                                                         |     |
|                                |                                                         |     |
|                                | Figure 6-6. TCP Connection Settings                     |     |
|                                | Figure 6-7. UDP Connection Settings                     | 57  |
|                                | Figure 6-8. WLAN Settings – Ad Hoc Network Type         | 59  |
|                                | Figure 6-9. WLAN Settings – Infrastructure Network Type | 60  |
|                                | Figure 7-1. MAC Address                                 |     |
|                                | Figure 7-2. Setup Menu Options                          |     |
|                                | Figure 8-1. Network Mode                                |     |
|                                | Figure 8-2. Server Settings                             |     |
|                                | Figure 9-1. Serial Port Parameters                      |     |
|                                | Figure 9-2. Manual Connection Address Example           |     |
|                                | Figure 9-3. Hostlist Option                             |     |
|                                | Figure 10-1. Expert Settings                            |     |
|                                | Figure 10-2. Security Settings                          |     |
|                                | Figure 11-1. TFTP Window                                |     |
|                                | Figure 12-1. Accessing Monitor Mode                     | 96  |

## **Tables**

| Table 3-1. RJ45 Serial Connector Pinouts                         | . 21 |
|------------------------------------------------------------------|------|
| Table 3-2. Serial Screw Terminal Pinout for RS422 (4-Wire)       | . 21 |
| Table 3-3. Serial Screw Terminal Pinout for RS485 (2-Wire)       | . 21 |
| Table 3-4. Ethernet Interface Signals                            | . 23 |
| Table 3-5.Typical RJ45 Connector                                 | . 23 |
| Table 3-6. XPress DR+ LED Functions                              | . 26 |
| Table 4-1. XPress DR+W LED Functions                             | . 32 |
| Table 4-2. BootP/DHCP/AutoIP options                             | . 34 |
| Table 4-3. Standard IP Network Netmasks                          | . 35 |
| Table 5-1. Viewing Current Settings                              | . 43 |
| Table 8-1. BootP/DHCP/AutoIP options                             | . 67 |
| Table 8-2. Standard IP Network Netmasks                          | . 67 |
| Table 9-1. Interface Mode Options                                |      |
| Table 9-2. Common Interface Mode Settings                        | . 70 |
| Table 9-3. Flow Control Options                                  | . 71 |
| Table 9-4. Reserved Port Numbers                                 | . 71 |
| Table 9-5. Connect Mode Options                                  | . 72 |
| Table 9-6. Modem Mode Messages                                   | . 76 |
| Table 9-7. Modem Mode Commands                                   | . 77 |
| Table 9-8. Disconnect Mode Options                               | . 79 |
| Table 9-9. Flush Mode Options                                    |      |
| Table 9-10. Pack Control Options                                 | . 80 |
| Table 11-1. Firmware Files                                       |      |
| Table 12-1. Monitor Mode Commands                                |      |
| Table 13-1. Problems and Error Messages                          | . 99 |
| Table 13-2. XPress DR+ and XPress DR+W Specifications            |      |
| Table 13-3. XPress DR+W Wireless Specifications                  | 104  |
| Table 13-4. Electromagnetic Emissions and Immunity – XPress DR+  |      |
| Table 13-5. Electromagnetic Emissions and Immunity – XPress DR+W | 111  |
|                                                                  |      |

## Chapter 1: Using This Guide

## **Purpose and Audience**

This manual describes the Lantronix XPress DR+ and XPress DR+W device servers. These device servers are members of the XPress family that work with Industrial Automation Protocols. The XPress DR+W has wireless as well as wired capability.

This guide provides the information needed to configure, use, and update the XPress DR+ device servers. It is for system administrators and those responsible for installing and maintaining these device servers.

## **Summary of Chapters**

The remaining chapters in this guide include:

| Chapter                                                                 | Description                                                                                                    |  |  |
|-------------------------------------------------------------------------|----------------------------------------------------------------------------------------------------|--|--|
| Chapter 2: Introduction                                                 | Describes the main features of the XPress DR+ and the protocols it supports.                                                                                                    |  |  |
| Chapter 3: Installation and<br>Hardware                                 | Describes the unit's interfaces and power requirements. Provides instructions for physically connecting the unit.                                                                          |  |  |
| Chapter 4: XPress DR+W                                                  | Describes the XPress DR+W and how to install and configure the unit initially.                                                                                                    |  |  |
| Chapter 5: Using DeviceInstaller                                        | Provides information for getting your unit up and running, using DeviceInstaller to assign an IP address.                                                                                  |  |  |
| Chapter 6: Configuration Using<br>Web Manager                           | Details using the Web Manager to set parameters such as port and server properties.                                                                                                    |  |  |
| Chapter 7: Configuration Using<br>Telnet or Serial Port (Setup<br>Mode) | Provides instructions for accessing Setup Mode (command line interface) using a Telnet connection through the network or a terminal or terminal emulation program through the serial port. |  |  |
| Chapter 8: Setup Mode: Server<br>Configuration                          | Details the network (server) settings                                                                                                    |  |  |
| Chapter 9: Setup Mode:<br>Channel Configuration                         | Details the serial port settings.                                                                                                    |  |  |
| Chapter 10: Setup Mode:<br>Advanced Settings                            | Details email, expert, and security settings and explains how to reset the unit to factory default values.                                                                                 |  |  |
| Chapter 11: Firmware Upgrades                                           | Provides instructions for obtaining the latest firmware and updating the XPress DR+.                                                                                                    |  |  |
| Chapter 12: Monitor Mode                                                | Provides instructions for accessing and using the command line interface for monitoring the network and diagnosing problems.                                                               |  |  |

| Chapter 13: Troubleshooting and Technical Support                | Describes common problems and error messages and how to contact Lantronix Technical Support. |  |
|------------------------------------------------------------------|----------------------------------------------------------------------------------------------|--|
| Appendix A: Technical<br>Specifications                          | Lists technical information about the unit.                                                  |  |
| Appendix C: Alternative<br>Methods of Assigning an IP<br>Address | Describes other ways to assign an IP address, for example, though ARP and Telnet.            |  |
| Appendix D: Binary to<br>Hexadecimal Conversions                 | Provides instructions for converting binary numbers to hexadecimals.                         |  |
| Appendix E: Compliance<br>Information                            | Provides the Declaration of Conformity and other regulatory information.                     |  |
| Appendix F: Warranty                                             |                                                                                              |  |

## **Additional Documentation**

The following guides are available on the product CD and the Lantronix web site (<a href="https://www.lantronix.com">www.lantronix.com</a>).

| XPress DR+ Quick Start or XPress              | Provides the steps for getting the XPress DR+ or                                                                                                    |  |  |
|-----------------------------------------------|----------------------------------------------------------------------------------------------------|--|--|
| DR+W Quick Start                              | XPress DR+W up and running.                                                                                                    |  |  |
| Com Port Redirector Quick Start               | Provides information on using the Windows-based                                                                                                    |  |  |
| and Com Port Redirector Online                | utility to create a virtual comport.                                                                                                    |  |  |
| Help                                          |                                                                                                    |  |  |
| DeviceInstaller Online Help                   | Provides information on using DeviceInstaller to locate Lantronix devices on the network and configure IP addresses.                                                                                                    |  |  |
| "Live" tutorials on the Lantronix<br>Web Site | Explain and demonstrate assigning an IP address and setting up the unit and the Redirector. See <a href="http://ts.lantronix.com/tutorials.html">http://ts.lantronix.com/tutorials.html</a> .  Note: The instructions for the UDS products apply to the XPress DR+ as well. |  |  |
| Protocol documentation                        | Provides guides for the protocols, such as Modbus Bridge and Multi-Master DF1, which you can load on the XPress DR+.                                                                                                    |  |  |
|                                               |                                                                                                    |  |  |

## Chapter 2: Introduction

This chapter provides basic information about the wired and wireless versions of the XPress DR+. The wireless version has two modes of operation: wireless and wired. In wired mode, the wireless functionality is not used, and the unit behaves identically to the wired XPress DR+. In wireless mode, the unit's behavior is wireless to serial, and the Ethernet ports are not functional.

Unless otherwise noted, information in this User Guide applies to both versions of the product. Information specific to the wireless version of the XPress DR+ unit is in *Chapter 4: XPress DR+W*.

Note: In this User Guide we sometimes refer to the XPress DR+W as "the wireless unit" or the "wireless device server."

## **Product Description**

The Lantronix XPress DR+ Industrial Device Server is a robust, feature-rich, and cost effective way to network-enable equipment in an industrial automation environment. The XPress DR+ provides two serial ports, two switched Ethernet ports, a wide power input range, and expanded environmental specifications, making it an ideal solution for connecting multiple asynchronous RS232, RS422, or RS485 serial devices to an Ethernet network.

The internal two-port Ethernet switch allows the XPress DR+ to cascade connections from a single network drop to another Ethernet device or from one XPress DR+ to another and another, and so on. By leveraging a single network drop to connect multiple devices, the XPress DR+ greatly reduces device connectivity costs, reduces cabling cost and simplifies system changes and device moves.

By encapsulating serial data and transporting it over Ethernet, the XPress DR+ allows virtual serial links over Ethernet and IP (TCP/IP, UDP/IP) networks. As a result, you can extend limited distance, point-to-point, direct serial connections within the plant, throughout the facility, or across the global enterprise.

The XPress DR+ provides an impressive list of features and functions enabling multiple industrial devices to be connected, controlled, configured, managed, and updated over a network. With two serial ports and two auto-sensing Ethernet ports, the XPress DR+ can easily connect multiple serial devices to a network and cascade from one XPress DR+ to another from a single network drop.

Types of supported devices:

- Programmable controllers (PLCs)
- Process controllers
- Motor drive controllers
- Power monitoring equipment

- Human-machine interfaces
- Robots
- Flow meters
- Temperature monitoring equipment
- Scales
- Mixing stations
- Gas detection devices
- CNC Machines

The XPress DR+ can connect devices using various methods of TCP/IP communications, for example, through a TCP data channel, using UDP datagrams, or though a Telnet connection. Communication can be established from the XPress DR+ to a host computer or another device or from a host computer or device to the XPress DR+.

Figure 2-1. XPress DR+ (Front)

**Note:** For a diagram and description of XPress DR+W, see Front Panel Description on page 31.

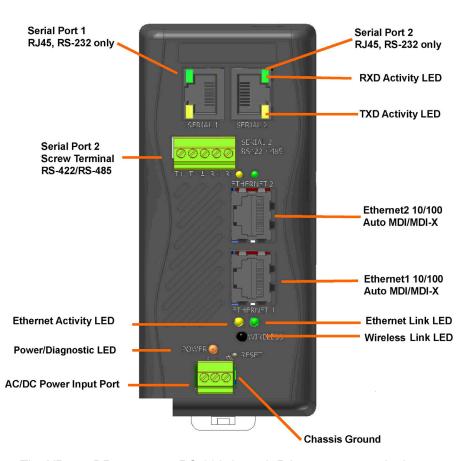

The XPress DR+ supports RS-232 through RJ45 connectors. It also supports RS-422/485 by means of screw terminals (Serial Port 2 only). It has two Ethernet Ports 10/100Base-T and -TX with Auto MDI/MDI-X by means of RJ45 connectors. You can use either Ethernet port for daisy-chained configuration.

#### **Industrial Automation Protocols**

The XPress DR+, adapted to multiple factory environments, can unite any mixture of equipment from industrial automation vendors into a single reliable pipeline. This new and open infrastructure opens the way for data to flow in real time from all your plant devices up to your IT layer.

The XPress DR+ is delivered with IAP Standard Tunneling protocol and can be loaded with industrial communication protocols. The suite of protocols includes DF1 Multi-Master (Rockwell Automation) and Modbus Bridge, which supports MODBUS/TCP, MODBUS/ASCII, and MODBUS/RTU (Schneider Electric). Where the IAP Standard Tunneling protocol is limited to standard ASCII device-to-device connections, the industrial protocols offer connections to other devices that require special formatting or features simultaneously.

For information about using any of the industrial communication protocols, see the specific protocol guides on the software CD or the Lantronix web site. Protocol firmware files are also on the CD.

**Note:** Please check the Lantronix web site for newer versions that may become available.

You can set up the unit using serial port 1 or remotely over Ethernet using Telnet or, when using the Standard Tunneling firmware, a web browser. The CD that comes with your device server includes DeviceInstaller, a Windows-based configuration software that simplifies the process of installing protocols and configuring them for use with attached devices. The XPress DR+ uses Flash memory for maintenance-free, non-volatile storage that allows fast system upgrades.

## **Network Protocols (Serial Tunneling)**

The XPress DR+ uses TCP/IP protocols for network communication. The supported standards are ARP, UDP, TCP, ICMP, Telnet, TFTP, DHCP, AutoIP, MODBUS/TCP, and SNMP. For transparent connections, TCP/IP (binary stream) or Telnet protocols are used. You can perform firmware upgrades with the TFTP protocol.

The IP (Internet Protocol) protocol defines addressing, routing, and data-block handling over the network. The TCP (transmission control protocol) assures that no data is lost or duplicated, and that everything sent into the connection on one side arrives at the target exactly as it was sent.

For typical datagram applications, where devices interact with others without maintaining a point-to-point connection, UDP datagram is supported in the Standard Tunnel Protocol.

XPress DR+ comes loaded with Standard Tunnel Protocol. Standard Tunneling is a serial communications protocol used by most Lantronix device servers. You can configure it to Ethernet-enable most serial devices such as barcode scanners, weigh scales, operator panels, data access devices, alphanumeric displays, and thousands of intelligent serial devices.

Loading industrial protocols such as Modbus Bridge to an XPress DR+ changes the configuration dialogs. See the user guides on individual protocols for protocol-specific settings and configuration dialogs. Protocol manuals are on the software CD.

**Note:** This User Guide describes the setup and configuration dialogs for the Standard Tunnel Protocol.

## **XPress DR+ Application Examples**

Note: For XPress DR+W application examples, see Chapter 4: XPress DR+W.

Using a method called serial tunneling, the XPress DR+ encapsulates serial data into packets and transports them over Ethernet. Using two XPress DR+ units, connected by a network, you can extend virtual serial connections across a facility or around the world.

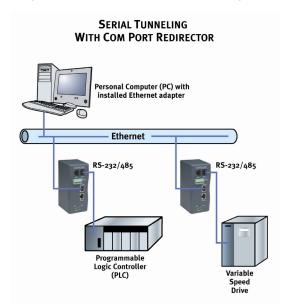

Figure 2-2. Example of Serial Tunneling

The internal two-port Ethernet switch allows the XPress DR+ to cascade connections from a single network drop to another Ethernet device or from one XPress DR+ to another and another, and so on.

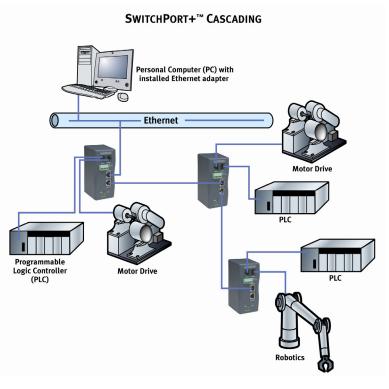

Figure 2-3. Example of Cascading Multiple XPress DR+ Units

Note: For examples of wireless applications, see Chapter 4: XPress DR+W.

#### **Addresses and Port Numbers**

#### **Hardware Address**

The hardware address is also referred to as the Ethernet address or MAC address. The first three bytes of the Ethernet address are fixed and read 00-20-4A, identifying the unit as a Lantronix product. The fourth, fifth, and sixth bytes are unique numbers assigned to each unit.

Figure 2-4. Sample Hardware Address

00-20-4A-14-01-18 or 00:20:4A:14:01:18

#### **IP Address**

Every device connected to an IP network must have a unique IP address. This address references the specific unit.

#### **Port Numbers**

Every TCP connection and every UDP datagram is defined by a destination IP address and a port number. For example, a Telnet application commonly uses port number 23. A port number is similar to an extension on a phone system.

You can associate the unit's serial channel (port) with a specific TCP/UDP port number. Port number 9999 is reserved for access to the unit's Setup (configuration) Mode.

## **Configuration Methods**

After installation, the XPress DR+ requires configuration for the unit to operate correctly on a network. There are three basic methods for logging into the XPress DR+ and editing the configurable settings.

**DeviceInstaller**: Configures the IP address and other network settings on the XPress DR+ using a Graphical User Interface (GUI) on a PC attached to a network. (See *Chapter 5: Using DeviceInstaller*.)

**Web Manager**: Through a web interface, configures the XPress DR+ settings using the Lantronix Web Manager. (See *Chapter 6: Configuration Using Web Manager*.)

**Serial and Telnet Ports:** There are two approaches to accessing Setup Mode: making a Telnet connection to the network port (9999) or connecting a terminal (or a PC running a terminal emulation program) to the unit's serial port. To use DeviceInstaller for communication to an XPress DR+W over a wireless network, the WLAN network settings must be configured first.

## Chapter 3: Installation and Hardware

#### What's in the Box?

Verify and inspect the contents of the package using the enclosed packing slip or the list below. If any item is missing or damaged, contact your place of purchase immediately.

- ◆ XPress DR+ or XPress DR+W
- ◆ Resource CD
- Quick Start Guide
- ◆ P/N: 500-103 RJ45-DB9F serial cable.
- ◆ P/N 930-029 antenna (XPress DR+W only)
- ◆ Accessory DIN-rail wall mount bracket
- ♦ 3 terminal screw connector for power input
- ♦ 5 terminal screw connector for serial port

#### What Must the User Provide?

- ♦ 9-30 VDC or 9-24 VAC power source
- CAT 5 Ethernet cable (for wired XPress DR+ and the wireless version operating in wired mode)

## **Physically Connecting the XPress DR+**

**Note:** for information on physically connecting the XPress DR+W in wireless mode, see Chapter 4: XPress DR+W.

**Note:** To comply with the FM approval of the XPress DR+, the unit must be installed in a tool-secured enclosure and wiring must be installed in accordance with Division 2 wiring practices as specified by the NEC.

This section describes the procedures for getting your unit up and running. For a short version, see the Quick Start Guide. Detailed descriptions of the hardware components of the XPress DR+ follow this simple installation procedure.

The following diagram shows the basic connectivity of an XPress DR+ to the network and a serial device. The Lantronix-supplied P/N: 500-103 serial cable can be used on the RJ45 RS232 serial ports to connect the XPress DR+ to a PC or to a serial device that has a DB9M RS232 DTE interface. If the device being connected uses a different serial interface, please refer to page 22 for the serial interface pinout or to *Appendix B:* Lantronix Cables and Adapters for a list of serial cables or adapters.

Ethernet

RS-232

P-30 VDC
9-24 VAC

Figure 3-1. Typical Configuration

- 1. Connect a serial device to your XPress DR+. (See Serial Interface on page 20 for cable and connector specifications.)
- 2. Connect an Ethernet cable to the Ethernet port. (See *Ethernet Interface* on page 23.)
- 3. Supply power to your XPress DR+ using a 9-30 VDC or 9-24 VAC (2.3W maximum) source. (See *Power Requirements* on page 24.)
- 4. Supply power to the serial device.

**Note:** Connecting a device to an active Ethernet network can disrupt communications on the network. Make sure the device is configured for your application before connecting it to an active network

### **XPress DR+ Front Panel**

The following figure illustrates the screw block connector pinouts and other components of the XPress DR+.

Note: For a description of the XPress DR+W front panel, see Chapter 4: XPress DR+W.

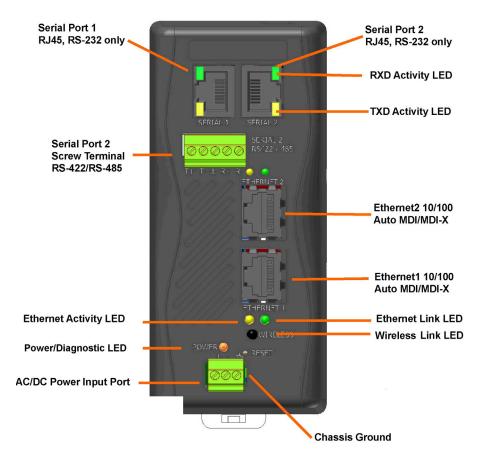

Figure 3-2. Front of XPress DR+

#### **Serial Interface**

The XPress DR+ supports RS-232 via RJ45 connectors. It also supports RS-422/485 via screw terminals (Serial Port 2 only).

**Note:** Serial Port 2 supports RS232, RS422, and RS485, but only one mode at a time. This means you can use either the RJ45 connector or the terminal block, not both.

The RJ45 serial connectors only support RS232, up to 230400 bits per second.

**Table 3-1. RJ45 Serial Connector Pinouts** 

| Pin | Direction       | Name | Function              |
|-----|-----------------|------|-----------------------|
| 1   | Output from DR+ | RTS  | Ready To Send         |
| 2   | Output from DR+ | DTR  | Data Terminal Ready   |
| 3   | Output from DR+ | TXD  | Transmitted Data      |
| 4   | Ground          | GND  | Signal Ground         |
| 5   | Ground          | GND  | Signal Ground         |
| 6   | Input to DR+    | RXD  | Received Data         |
| 7   | Input to DR+    | DSR  | Data Carrier Detected |
| 8   | Input to DR+    | CTS  | Clear To Send         |

Figure 3-3. RJ45 Connector – Front View

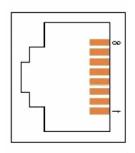

### **Screw Terminal Serial Connectors**

Table 3-2. Serial Screw Terminal Pinout for RS422 (4-Wire)

| Pin | Direction | Name | Function        |
|-----|-----------|------|-----------------|
| 1   | Output    | TX+  | Transmit Data + |
| 2   | Output    | TX-  | Transmit Data - |
| 3   | Ground    | GND  | Signal Ground   |
| 4   | Input     | RX+  | Received Data + |
| 5   | Input     | RX-  | Received Data - |

Table 3-3. Serial Screw Terminal Pinout for RS485 (2-Wire)

| Pin | Direction      | Name           | Function                            |
|-----|----------------|----------------|-------------------------------------|
| 1   | Bi-directional | TX+/RX+        | Transmit Data + and Received Data + |
| 2   | Bi-directional | TX-/RX-        | Transmit Data – and Received Data - |
| 3   | Ground         | GND            | Signal Ground                       |
| 4   | Not Applicable | Not Applicable | Not Used                            |
| 5   | Not Applicable | Not Applicable | Not Used                            |

Figure 3-4. Screw Terminal Ports

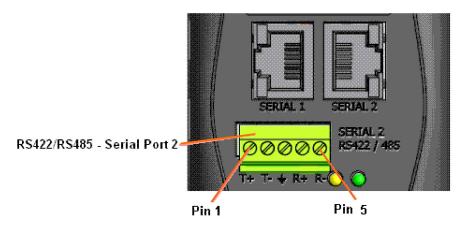

**Note:** Termination resistors (R = 120 Ohm) are used to match impedance of a node to the impedance of the transmission (TX) line. Termination resistors should be placed only at the extreme ends of the data line, and no more than two terminations should be placed in any single segment of an RS-485 network. The termination resistors may not be needed for your application.

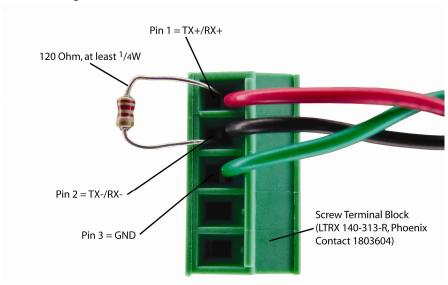

Figure 3-5. Termination Resistor for 2-Wire Connection

#### 9-Pin RS-232 to Serial RJ45 Cable (P/N 500-103)

The included Lantronix (P/N 500-103) RJ45-DB9F serial cable assumes you are connecting a typical PC Com port to the XPress DR+ serial port. This cable is pinned to provide full serial line control to an RS232 DTE device. Lantronix offers a comprehensive list of cables and adapters to simplify device connectivity to the XPress DR+. See *Appendix B: Lantronix Cables and Adapters* for a full listing.

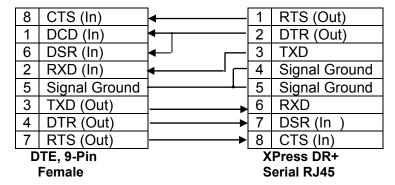

Figure 3-6. Lantronix P/N 500-103 RJ45-DB9F Serial Cable Pinout

#### **Ethernet Interface**

The XPress DR+ includes a two-port unmanaged Ethernet switch with a future option to migrate to a managed solution.

The internal IEEE 802.3-compliant Ethernet switch is non-blocking, using a 1K MAC address lookup table with store-and-forward architecture. The XPress DR+ supports auto-negotiation for 10Base-T or 100Base-TX in full and half-duplex modes, as well as automatic MDI/MDIX crossover, allowing use of both straight-through and crossed Ethernet cables. The unit also supports IEEE 802.1d spanning tree, which protects against the possibility of a network loop.

Pin Direction **Function** Name TX+ Transmit Data + Out 1 2 TX-Out Transmit Data -RX+ In 3 Differential Ethernet Receive Data + Differential Ethernet Receive Data -RX-In 6

**Table 3-4. Ethernet Interface Signals** 

The next drawing shows a typical RJ45 connector. The color is not standard but very typical of an Ethernet patch cable. Pin 1 is located at the top of the connector (orange + white). The view is from the end of the connector.

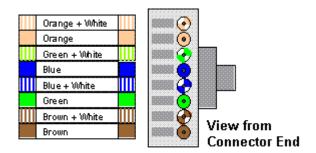

Table 3-5. Typical RJ45 Connector

#### **Multi-Drop Ethernet Connections**

Although there are two Ethernet ports, the XPress DR+ only has one MAC address and IP address. Either port can be used as the primary connection with the other used to inter-connect other Ethernet devices or cascade from one XPress DR+ to another.

Figure 3-7. Multi-Drop Ethernet Connections

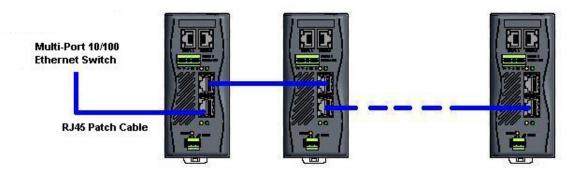

### **Power Requirements**

As with most industrial automation devices, the XPress DR+ does not ship with a power supply. Its flexible power input circuit allows the product to be powered by any 9-30 VDC or 9-24 VAC power supply that can provide the 2.3-Watt maximum required by the XPress DR+.

In addition to the wide power input range, the XPress DR+ provides:

- ◆ 2K VAC and 2.8K VDC galvanic isolation between the power input and the Ethernet ports
- 2K VAC and 2.8K VDC galvanic isolation between the power input and the serial ports

#### **Reset Switch**

The XPress DR+ includes a hardware reset switch located in the small hole above the power connector. Pressing the reset switch causes a hardware reboot of the XPress DR+. The hardware reset does not reset or change the configuration of the XPress DR+.

Figure 3-8. Reset Switch

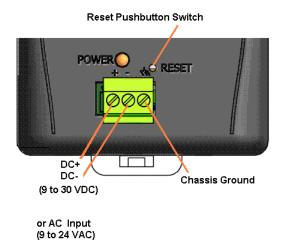

Caution: Even though a chassis ground is not required for operation, it is mandatory for protection against transient voltages and ESD. A chassis ground must be connected to earth.

### **LEDs**

Note: For a description of the XPress DR+W's LEDs, see page 32.

Figure 3-9. LEDs on the XPress DR

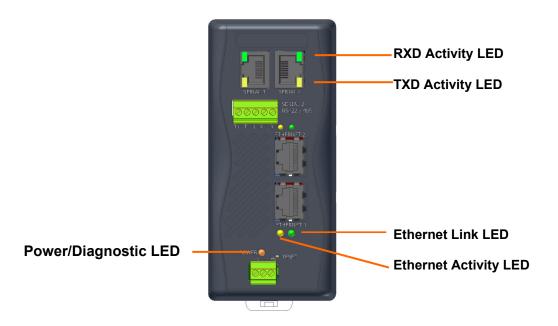

Table 3-6. XPress DR+ LED Functions

| LED                                 | Status      | Meaning                                   |  |
|-------------------------------------|-------------|-------------------------------------------|--|
| Serial port - TXD LED (Yellow)      | Off         | No data being transmitted from XPress DR+ |  |
|                                     | Blinking    | Data being transmitted from XPress DR+    |  |
| Serial port - RXD LED (Green) Off   |             | No data being received by XPress DR+      |  |
|                                     | Blinking    | Data being received by XPress DR+         |  |
| Ethernet port - 10/100 Link (Green) | Off         | No Ethernet link established              |  |
|                                     | Steady On   | Ethernet link established                 |  |
| Ethernet port – Activity (Yellow)   | Off         | No data activity                          |  |
|                                     | Blinking    | Data activity                             |  |
| Power/Diagnostic LED (Orange)       | Steady On   | Power OK                                  |  |
|                                     | Blinking 2x | No DHCP response                          |  |
|                                     | Blinking    | Setup Menu active                         |  |

## **Dimensions**

The following drawing shows the dimensions of the XPress DR+

2.750 (89.85 mm) 2.750 (89.85 mm)

Figure 3-10. Dimensions

#### **Wall Mount Bracket**

Included with the XPress DR+ is an accessory DIN-rail wall mount bracket that makes it very easy to mount the unit in locations where a DIN-rail is not available.

Figure 3-11. Wall Mount Bracket

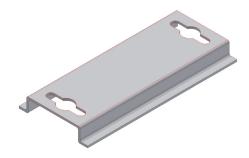

## **Product Information Label**

The product information label on the underside of the unit contains important information about your specific unit:

- Bar code
- Serial number
- Product ID (name)
- Product description
- Hardware address (also referred to as Ethernet or MAC address)

Your unit will have one similar to the one below.

Figure 3-12. Product Label

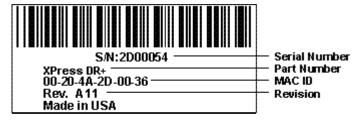

**Note:** Before mounting the device on a DIN-rail, copy the information from the label.

## Chapter 4: XPress DR+W

The wireless version of the XPress DR+ (XPress DR+W) provides serial-to-wireless network connectivity as an alternative to wired Ethernet connectivity. The wireless unit uses IP protocol (TCP for connection-oriented stream applications and UDP for datagram applications), enabling virtually any serial device or equipment to be remotely accessed, controlled, monitored, or shared on an 802.11b/g wireless network. The XPress DR+W provides a fully integrated solution that combines an operating system, embedded Web server, full TCP/IP protocol stack with an 802.11b/g transceiver supporting WEP and WPA security.

## **Application Examples**

The XPress DR+W has an 802.11b/g transceiver in addition to its serial and Ethernet ports. Each serial port is connected to the serial communication port of a device. The wireless transceiver connects to another wireless device or to an Access Point (AP). This section includes typical scenarios for using the XPress DR+W.

#### Serial Tunneling - Network

Figure 4-1. Serial Tunneling Infrastructure Network Example

#### MARCOM IS FIXING

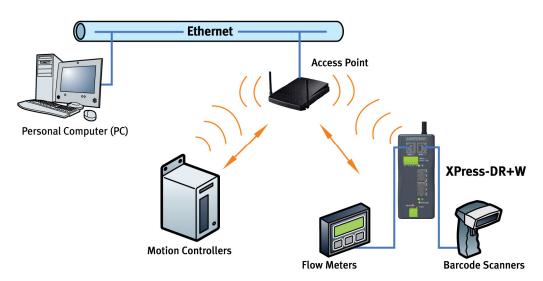

A PC connected to an AP via an Ethernet connection and a PC with a wireless connection to the AP LAN access the XPress DR+ W as though they are directly

connected to it. The combination of the XPress DR+W, a PC, and Lantronix's Com Port Redirector software allows the PC to communicate directly to the wireless unit's serial devices, providing wireless serial tunneling. Com Port Redirector is available on the product CD and the Lantronix web site (<a href="www.lantronix.com">www.lantronix.com</a>).

#### **Ad Hoc Network**

Figure 4-2. Ad Hoc Network Example

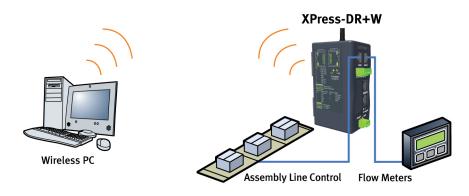

In the example above, the AP is not present. The PC makes a direct wireless connection with the XPress DR+W to manage serial devices. Without an AP, it is a peer-to-peer relationship.

### Serial Tunneling - Infrastructure

Figure 4-3. Serial Tunneling Infrastructure Example

#### **MARCOM IS FIXING**

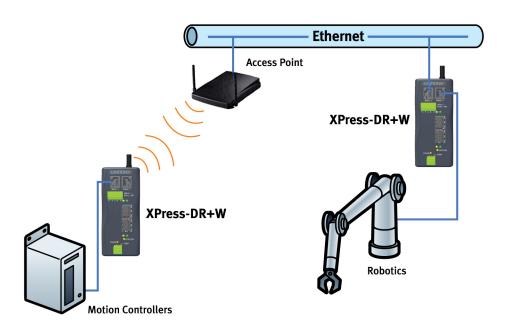

In the example above, the XPress DR+W communicates with another device server via the AP. The UDS device server, in this example, is connected via an Ethernet connection to the AP. In this way, the XPress DR+W and the device server communicate directly and can transfer information between their serial devices.

#### Ad Hoc XPress DR+W Connection

Figure 4-4. Direct XPress DR+W - to- XPress DR+W Connection

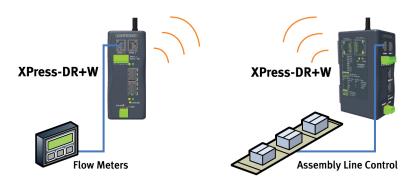

In the example above, two XPress DR+W s have established an Ad Hoc peer-to-peer relationship. They communicate directly to each other's serial devices without a PC or an AP.

## **Physically Connecting the XPress DR+W**

**Note:** See page 33 for instructions on setting up the unit to configure it the first time.

To install the XPress DR+W:

- 1. Screw the antenna into the receptacle at the top of the XPress DR+.
- 2. Connect a serial device to your XPress DR+W. (See *Serial Interface* on page 20 for cable and connector specifications.)
- 3. Supply power to your XPress DR+ using a 9-30 VDC or 9-24 VAC (2.3W maximum) source. (See *Power Requirements* on page 24.)
- 4. Supply power to the serial device.

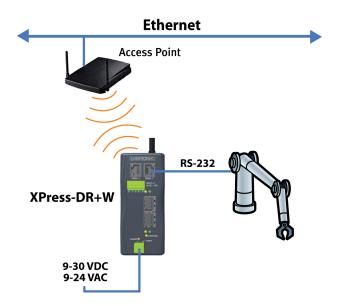

Figure 4-5. Typical XPress DR+W Configuration

## **Front Panel Description**

The following figure illustrates the screw block connector pinouts and other components of the XPress DR+W.

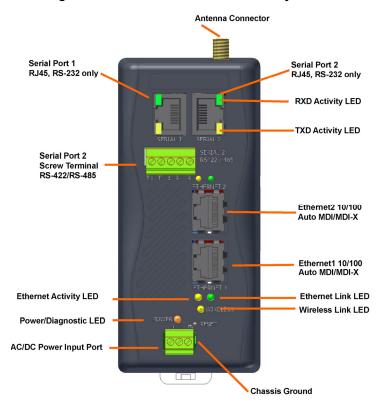

Figure 4-6. XPress DR+W Front Panel Layout

### **LEDs**

Table 4-1. XPress DR+W LED Functions

| LED                                 | Status                                            | Meaning                                       |
|-------------------------------------|---------------------------------------------------|-----------------------------------------------|
| Serial port - TXD LED (Yellow)      | Off                                               | No data being transmitted from XPress DR+     |
|                                     | Blinking                                          | Data being transmitted from XPress DR+        |
| Serial port - RXD LED (Green)       | Off                                               | No data being received by XPress DR+          |
|                                     | Blinking                                          | Data being received by XPress DR+             |
| Ethernet port - 10/100 Link (Green) | Off                                               | No Ethernet link established.                 |
|                                     | Steady On                                         | Ethernet link established.                    |
| Ethernet port – Activity (Yellow)   | Off                                               | No data activity                              |
|                                     | Blinking                                          | Data activity                                 |
| Power/Diagnostic LED (Orange)       | Steady On                                         | Power OK                                      |
|                                     | Blinking 2x                                       | No DHCP response                              |
|                                     | Blinking 2x                                       | Setup Menu active                             |
| Wireless LED (Yellow)               | Off                                               | Wireless off (not configured for wireless)    |
|                                     | Off                                               | Wireless on, searching                        |
|                                     | Blinking (very short)                             | Wireless on, attempting to associate          |
|                                     | On                                                | Wireless on, associated, power management off |
|                                     | On when receiving or transmitting, off in-between | Wireless on, associated, power management on  |

## **Required Information for Initial Configuration**

#### **Hardware Address**

Take note of the unit's hardware address (also known as MAC address). It is on the product label, in the format: 00-20-4a-XX-XX, where the XXs are unique numbers assigned to the product.

Hardware Address: 00-20-4a-\_\_\_\_-

#### **IP Address**

The XPress DR+W must have a unique IP address on the network. The systems administrator generally provides the IP address, subnet mask, and gateway.

| IP Address:  | <br> | <br> |  |
|--------------|------|------|--|
| Subnet Mask: |      | <br> |  |
| Gateway:     | <br> | <br> |  |

#### **WLAN Settings**

Before the XPress DR+W can communicate on an 802.11b/g wireless network, the WLAN settings must match the wireless network. By default, the XPress DR+W is set to Ad Hoc network mode, and its wireless Network Name (SSID) is **LTRX\_IBSS**.

You can configure WEP, WPA, or WPA2/802.11i settings:

**Note:** WPA and WPA2/802.11i security are only available in infrastructure mode.

## Installing the XPress DR+W for Initial Configuration

Two settings are required for the XPress DR+W to communicate on a wireless network:

- The Server (0) settings
- The WLAN (4) settings

Complete the following steps to connect and initially configure the XPress DR+W required settings. Initial configuration is done using the Setup Mode's Change Setup menu.

- 1. Connect one end of the supplied serial cable to the unit's serial port 1. (See *9-Pin RS-232 to Serial RJ45 Cable (P/N 500-103)* on page 22.)
- 2. Connect the other end of the serial cable to a terminal or a PC's serial COM port.
- 3. On the PC, open a terminal emulation application (e.g. HyperTerminal). Configure the XPress DR+W serial settings as 9600 baud, 8 bits, not parity, 1 stop bit, and no flow control (9600, 8, N, 1).
- 4. Enter Setup Mode by simultaneously connecting the power supply and holding down the **x** key. Upon connection, the following information displays:

```
*** Lantronix XPress DR+ Wireless IA Device Server ***
MAC address 00204A2311B2
Software version U6.3.0.1T2 (060826)
Press Enter for Setup Mode
Model: Device Server Plus+! (Firmware Code:IA)
```

5. Press **Enter** within 5 seconds to display the **Change Setup** menu.

## **Server Configuration (Option 0)**

You can configure the unit's basic network parameters when you select **Server configuration** (option **0**).

Note: Current values display in parentheses.

#### **Network Mode (XPress DR+W only)**

The first prompt requires you to set the unit for wired or wireless use. Wireless is the default, so just press **Enter** at the prompt.

Figure 4-7. Network Mode

```
Network mode: 0=Wired Only, 1=Wireless Only (0) ? _
```

The **IP Address**, **Set Gateway IP Address**, and **Netmask** fields display the current values.

Figure 4-8. Server Settings

```
IP Address: (000) .(000) .(000) .(000)
Set Gateway IP Address (N)
Netmask: Number of Bits for Host Part (0=default) (0)
Change telnet config password (N)
```

#### **IP Address**

If DHCP is not used to assign IP addresses, enter the IP address manually. The IP address must be set to a unique value in the network. Enter each octet and press **Enter** between each section. The current value displays in parentheses.

```
IP Address : (000) (000) (000) _
```

If DHCP is used, the third octet of the IP address sets the BootP/DHCP/AutoIP options. The following table shows the bits you can manually configure to force the XPress DR+ to disable AutoIP, DHCP, or BootP. To disable an option, set the appropriate bit.

Table 4-2. BootP/DHCP/AutoIP options

| Options | Bit | Value |
|---------|-----|-------|
| AutoIP  | 0   | 1     |
| DHCP    | 1   | 2     |
| BootP   | 2   | 4     |

For example, if the third octet is 0.0.5.0, the AutoIP and BootP options are disabled; only DHCP is enabled. (The value 5 results from adding the binary equivalents of 0 and 2.) This is the most common setting when using DHCP.

## **Set Gateway IP Address**

The gateway address, or router, allows communication to other LAN segments. The gateway address should be the IP address of the router connected to the same LAN segment as the unit. The gateway address must be within the local network. The default setting is  $\bf N$  (No), meaning the gateway address has not been set. To set the gateway address, type  $\bf Y$  and enter the address.

```
Set Gateway IP Address (N) ? Y
Gateway IP addr (000) (000) (000) _
```

#### **Netmask: Number of Bits for Host Part**

A netmask defines the number of bits taken from the IP address that are assigned for the host part.

```
Netmask: Number of Bits for Host Part (0=default) (0) _
```

Note: Class A: 24 bits; Class B: 16 bits; Class C: 8 bits

The unit prompts for the number of host bits to be entered, then calculates the netmask, which appears in standard decimal-dot notation (for example, 255.255.255.0) when the saved parameters display.

Table 4-3. Standard IP Network Netmasks

| Network Class | Host Bits | Netmask       |
|---------------|-----------|---------------|
| A             | 24        | 255.0.0.0     |
| В             | 16        | 255.255.0.0   |
| С             | 8         | 255.255.255.0 |

#### Change Telnet Configuration Password

Setting the Telnet configuration password prevents unauthorized access to Setup Mode through a Telnet connection to port 9999 or through web pages. The password must have 4 characters.

An enhanced password setting (for Telnet access only) of 16 characters is available under Security Settings (Option 6) on page 89.

Note: You do not need a password to access the Setup Mode window by a serial connection.

### **Change DHCP Device Name:**

Change the DHCP name if the network is DHCP-enabled.

```
Change DHCP device name (not set) ? (N) N Enter new DHCP device name :
```

## **WLAN Configuration (Option 4)**

Without adequate protection, a wireless LAN is susceptible to access by unauthorized users. For that reason, XPress DR+W features the WPA security standard, based on IEEE802.11i. WEP is provided for backwards compatibility and interaction with older devices.

**Note:** Due to regulations, the country-specific setting has been removed from the setup menu and Web Manager. We provide a separate utility for changing the **Country/Zone** setting. The utility is called SetZone and is included in the XPress DR+W package. It is also available for download from the Lantronix web site.

The syntax is SetZone <IP address> [<zone abbreviation>]

Leaving the zone blank causes the utility to report the current setting only. Following are valid zone abbreviations. These settings are consistent with IEEE802.11b/g zones:

US=United States JP=Japan

CA=Canada OT=Others, such as Europe

FR=France (excluding France), Asia, Africa, and

SP=Spain Australia

To modify WLAN settings, select 4 WLAN from the Change Setup menu.

#### **Topology**

Select **Infrastructure** (ESS) mode or **Adhoc** (IBSS) mode. Infrastructure mode communicates with Access Points. Ad Hoc mode communicates only with other clients.

```
Topology 0=Infrastructure, 1=Adhoc (1) ? _
```

#### **Network Name (SSID)**

Enter the name of the network to which the XPress DR+W will connect.

```
Network name (LTRX_IBSS) ? _
```

#### **Adhoc Network Channel**

When **Adhoc** is selected in the **Topology** parameter, and the XPress DR+W cannot find the specified network, it creates one with that name by transmitting a beacon on the selected channel.

```
Channel (11) ? _
```

Only channels allowed in the country for which the XPress DR+W is designated can be selected. The country displays in the Setup Mode settings overview.

#### Security

The **Security Suite** prompt enables you to select the type of security. The XPress DR+W features WEP, WPA and WPA2/802.11i to secure all wireless communication. WPA and WPA2/802.11i are only available when the topology is **Infrastructure**.

```
Security suite: 0=none, 1=WEP, 2=WPA, 3=WPA2/802.11i (0) ?
```

#### Notes:

- In the WPA and WPA2 modes, the encryption setting denotes the lowest acceptable encryption method, CCMP > TKIP > WEP. For example, if the unit is configured for WEP, and the Access Point supports TKIP, the negotiation will result in TKIP being used. If the unit is configured for TKIP, and the Access Point only supports WEP, association will fail because the Access Point does not meet the unit's demands. (CCMP is only available in WPA2 mode.)
- Communication between the Access Point and a single wireless device is called unicast and uses the pairwise encryption method. Communication from the Access

Point to many wireless devices at once is called multicast and uses the group encryption method.

To receive broadcast and multicast messages, the group encryption for all wireless devices communicating with the same access point must be equal. If any of these devices is WEP-only (no support for WPA), set the encryption to **TKIP+WEP**.

A group encryption lower than the pairwise encryption is necessary to use higher security with the XPress DR+W than other devices connecting to the same Access Point can support.

◆ CCMP is also called AES on products of other manufacturers. CCMP is an extension of AES. It provides the strongest current encryption method.

#### **WEP**

```
Topology: 0=Infrastructure, 1=Ad-Hoc (1) ? 1
Network name (SSID) (LTRX_IBSS) ?
Channel (11) ?
Security suite: 0=none, 1=WEP (0) ? 1
Authentication: 0=open/none, 1=shared (0) ?
Encryption: 1=WEP64, 2=WEP128 (1) ?
Display current key (N) ?
Change Key (N) ? Y
Key type 0=hex, 1=passphrase (0) ?
Enter Key: ** ** ** ** **
TX Key index (1) ?
```

**Authentication** selects whether the encryption keys are matched (**1** = shared) with those of the communication partner before passing through messages or not (**2** = open/none).

The **Encryption** prompt requests the length of the encryption key and the security strength. WEP64 uses a 40 bits/5 bytes key (option 1). WPE128 uses a 104 bits/13 bytes key (option 2).

Select **Y** (Yes) at the **Display current key** prompt to show the currently configured key/passphrase.

Select **Y** (Yes) at the **Change key** prompt to be able to modify the currently configured key.

The **Key type** indicates whether the new key is in hexadecimal or passphrase format.

**Enter key** prompts for the new encryption key.

| Key Type   | Encryption Key                                                                                                    |
|------------|----------------------------------------------------------------------------------------------------|
| Hex        | Enter the Encryption Key as a hexadecimal value according the following guidelines:  Valid Hex alphanumeric characters are 0-9 and A-F.  4 64 bit hex = 5 bytes represented as xx-xx-xx-xx.  Example: 01-A3-47-E5-C9  128 bit hex = 13 bytes represented as xx-xx-xx-xx-xx-xx-xx-xx-xx-xx-xx-xx-xx-      |
| Passphrase | Enter the key as a string. A passphrase is a sentence that is translated into hex by a hashing algorithm.  Example: My dog has spots and likes to chase cats.  A passphrase of more than 20 characters is recommended. Maximum length is 63 characters. Spaces and punctuation characters are permitted. |

| Key Type | Encryption Key                                                                                                    |
|----------|----------------------------------------------------------------------------------------------------|
|          | Passphrase input is not the same as ASCII input. The passphrase input is safer because it has up to 63 characters. ASCII input has a maximum of 5 (WEP64) or 13 (WEP128) characters and limits the number of key combinations. |

**TX Key index** selects the WEP key used for transmissions. Enter a value between 1 and 4. The default setting is 1. In case the WEP key is entered in hex, all keys (1-4) are the same. In case the WEP key is entered as a passphrase, the four WEP keys are generated according to the Linksys algorithms and will be different.

#### **WPA**

This firmware version allows only **Pre-Shared Keys (PSK)** for authentication.

Select **Y** (Yes) at the **Display current key** prompt to show the currently configured key/passphrase,

Select **Y** (Yes) at the **Change key** prompt to be able to modify the currently configured key by selecting **Y** (Yes).

The **Key type** requests whether the new key is in hexadecimal or passphrase format. The default setting is **Passphrase**.

| Enter key | prompts | for the new | passphrase | or hexadecimal key. |
|-----------|---------|-------------|------------|---------------------|
|-----------|---------|-------------|------------|---------------------|

| Key Type   | Encryption Key                                                                                                    |
|------------|----------------------------------------------------------------------------------------------------|
| Hex        | Enter the Encryption Key as a hexadecimal value according the following guidelines:  ◆ Valid Hex alphanumeric characters are 0-9 and A-F.  ◆ 64 bit hex = 5 bytes represented as xx-xx-xx-xx.  Example: 01-A3-47-E5-C9  ◆ 128 bit hex = 13 bytes represented as xx-xx-xx-xx-xx-xx-xx-xx-xx-xx-xx-xx-xx-                                                                                                    |
| Passphrase | Enter the key as a string. A passphrase is a sentence that is translated into hex by a hashing algorithm.  Example: My dog has spots and likes to chase cats.  A passphrase of more than 20 characters is recommended. Maximum length is 63 characters, including spaces and punctuation characters.  Passphrase input is not the same as ASCII input. The passphrase input is safer because it has up to 63 characters. ASCII input has a maximum of 5 (WEP64) or 13 (WEP128) characters and limits the number of key combinations.  Please refer to the other equipment's manual to determine the passphrase input style recommended. |

Set the **Encryption** type to the minimum required security. The plus sign denotes that the group (broadcast) encryption method is different from the pairwise (unicast) encryption, in this case WEP and TKIP, respectively. For example, CCMP+TKIP => pairwise = CCMP, and group = TKIP.

#### WPA2/802.11i

The WPA2/802.11i mode complies with the Robust Secure Network specified in the IEEE standard 802.11i. It enables the AES-based strong CCMP encryption.

**Enter key** prompts for the new passphrase. Maximum length is 63 characters; the recommended minimum is 20 characters.

Set the **Encryption** type to minimum required security. The plus sign denotes that the group (broadcast) encryption method is different from the pairwise (unicast) encryption. For example CCMP+TKIP => pairwise = CCMP, and group = TKIP.

## **Fixed or Automatic Data Rate**

The XPress DR+W can control the transmission rate. Select **0** to set a fixed data rate, or select **1** to set an automatic data rate. The default setting is **1** (auto).

```
TX Data rate 0=fixed, 1=auto (1) ? _
```

## **Transmission Data Rate**

If the above **TX Data rate** is set to **fixed**, the selected data rate is the XPress DR+W's fixed transmission rate. If the above **TX Data rate** is set to **auto**, the selected data rate is the XPress DR+W's maximum data rate. Lower data rates allow for larger distances. They may also be required when communicating with older devices. The default setting is **11 Mbps**.

```
TX Data rate 0=1, 1=2, 2=5.5, 3=11
4=18, 5=24, 6=36, 7=54 Mbps (0) ? _
```

Note: The unit's maximum data rate cannot be selected when **TX Data rate** is set to auto.

## **Next Steps**

- 1. Upon completing the IP and WLAN settings, select menu option **9** to save and exit the XPress DR+W Setup Mode.
- 2. To configure the XPress DR+W further, continue to Chapter 6: Configuration Using Web Manager or Chapter 7: Configuration Using Telnet or Serial Port (Setup Mode).

# Chapter 5: Using DeviceInstaller

This chapter covers the steps for getting the XPress DR+ device server online and viewing its current configuration.

**Note:** For the latest firmware, release notes, and user documentation, go to the Lantronix web site (<u>www.lantronix.com</u>).

## **Installing DeviceInstaller**

#### To install DeviceInstaller:

Insert the product CD into your CD-ROM drive. The CD automatically starts and displays the main window.

- 1. If the CD does not launch automatically:
  - a) Click the Start button on the Task Bar and select Run.
  - b) Enter your CD drive letter, colon, backslash, Launch.exe (e.g., D:\Launch.exe).
- 2. Click the **DeviceInstaller** button. The installation wizard window displays.
- 3. Respond to the installation wizard prompts.

**Note:** For more information about DeviceInstaller, see the DeviceInstaller online help.

## **Assigning an IP Address**

**Note:** To use DeviceInstaller for communication to an XPress DR+W over a wireless network, you must first configure the network and WLAN settings using a serial connection.

The XPress DR+'s IP address must be configured before the unit can work correctly on a network. You have several options for assigning an IP to your unit. We recommend that you manually assign the IP address over the network using DeviceInstaller software, which is on the product CD.

The unit's IP address is normally set to 0.0.0.0 at the factory. The hardware address is on the product label. The unit is DHCP-enabled as the default.

#### To assign an IP address manually:

Click Start→Programs → Lantronix→DeviceInstaller→DeviceInstaller. If your PC has more than one network adapter, a message displays. Select an adapter and click OK.

**Note:** If the unit already has an IP address (e.g., DHCP has assigned an IP address), click the **Search** icon and select the unit from the list of Lantronix device servers on the local network.

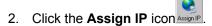

- 3. If prompted, enter the hardware address (on the product label) and click Next.
- 4. Select Assign a specific IP address and click Next.
- 5. Enter the **IP** address. The **Subnet mask** displays automatically based on the IP address; if desired, you may change it. On a local network, you can leave the **Default gateway** blank (all zeros). Click **Next**.
- 6. Click the **Assign** button and wait several seconds until a confirmation message displays. Click **Finish**.
- 7. Select the device from the main window list and select **Ping** from the **Tools** menu. The Ping Device dialog box shows the IP address of the selected unit.
- 8. Click the **Ping** button. The results display in the Status window. Click the **Clear Status** button to clear the window so you can ping the device again.

**Note:** If you do not receive "Reply" messages, make sure the unit is properly attached to the network and that the IP address assigned is valid for the particular network segment you are working with. If you are not sure, check with your systems administrator.

9. Click the **Close** button to close the dialog box and return to the main window.

## **Accessing the XPress DR+ Using DeviceInstaller**

- 1. Click Start→Programs → Lantronix→DeviceInstaller→DeviceInstaller.
- 2. Click the **Search** icon to display all Lantronix units on the network.
- Click the XPress DR+ folder. The list of available Lantronix XPress DR+ devices displays.
- 4. Expand the list of XPress DR+ devices by clicking the + symbol next to the XPress DR+ icon. To view the unit's current configuration, select the unit by clicking its IP address.

## **Viewing the Current Configuration**

DeviceInstaller provides a view of the unit's configuration.

#### To view the unit's current settings:

- 1. Follow the instructions above to locate the XPress DR+.
- 2. In the right pane, click the **Device Details** tab. The current XPress DR+ configuration displays.

**Table 5-1. Viewing Current Settings** 

| Setting                            | Description                                                                                                    |
|------------------------------------|----------------------------------------------------------------------------------------------------|
|                                    | •                                                                                                    |
| Name                               | Configurable field. A name that identifies the XPress DR+. Double-click the field, type in the value, and press <b>Enter</b> to complete. This name is not visible on other PCs or laptops using DeviceInstaller.              |
| Group                              | Configurable field. A group name to categorize the XPress DR+. Double-click the field, type in the value, and press <b>Enter</b> to complete. This group name is not visible on other PCs or laptops using DeviceInstaller.    |
| Comments                           | Configurable field. Information about the XPress DR+. Double-click the field, type in the value, and press <b>Enter</b> to complete. This description or comment is not visible on other PCs or laptops using DeviceInstaller. |
| Device Family                      | Non-configurable field. Displays the unit's device family type as <b>XPress</b> .                                                                                                    |
| Type                               | Non-configurable field. Displays the device type as <b>XPress DR+</b> .                                                                                                    |
| ID                                 | Non-configurable field. Displays the unit's ID embedded within the box.                                                                                                    |
| Hardware Address                   | Non-configurable field. Displays the unit's hardware (or MAC) address.                                                                                                    |
| Firmware Version                   | Non-configurable field. Displays the firmware currently installed on the XPress DR+.                                                                                                    |
| Extended Firmware<br>Version       | Non-configurable field. Displays the full version nomenclature of the firmware.                                                                                                    |
| Online Status                      | Non-configurable field. Displays the unit's status as online, offline, unreachable (the XPress DR+ is on a different subnet), or busy (the XPress DR+ is currently performing a task).                                         |
| Telnet Enabled                     | Non-configurable field. Displays <b>True</b> . Permits Telnet sessions.                                                                                                    |
| Telnet Port                        | Non-configurable field. Displays the unit's port for telnet sessions.                                                                                                    |
| Web Enabled                        | Non-configurable field. Displays <b>True</b> . Permits configuration through Web Manager.                                                                                                    |
| Web Port                           | Non-configurable field. Displays the unit's port for Web Manager configuration.                                                                                                    |
| Maximum Baud Rate<br>Supported     | Non-configurable field. Displays the unit's maximum baud rate. Note: The XPress DR+ may not be running at this rate currently.                                                                                                 |
| Firmware Upgradeable               | Non-configurable field. Displays <b>True</b> , indicating the unit's firmware is upgradeable as newer versions become available.                                                                                               |
| IP Address                         | Non-configurable field. Displays the unit's current IP address. To change the IP address, see <i>Assigning an IP Address</i> on page 41.                                                                                       |
| Number of COB partitions supported | Non-configurable field. Displays the number of COB partitions supported.                                                                                                    |

| Setting                     | Description                                                                                                    |
|-----------------------------|----------------------------------------------------------------------------------------------------|
| Supports Dynamic IP         | Non-configurable field. Indicates whether the current IP address on the XPress DR+ was set manually or assigned automatically.                               |
| DHCP                        | Non-configurable field that displays only if the unit supports Dynamic IP. <b>True</b> indicates that the IP address can be assigned automatically by DHCP.  |
| ВООТР                       | Non-configurable field that displays only if the unit supports Dynamic IP. <b>True</b> indicates that the IP address can be assigned automatically by BOOTP. |
| RARP                        | Non-configurable field that displays only if the unit supports Dynamic IP. <b>True</b> indicates that the IP address can be assigned automatically by RARP.  |
| Subnet Mask                 | Non-configurable field. Displays the unit's current subnet mask. To change the subnet mask, see <i>Assigning an IP Address</i> on page 41.                   |
| Gateway                     | Non-configurable field. Displays the unit's current gateway. To change the gateway, see <i>Assigning an IP Address</i> on page 41.                           |
| Number of Ports             | Non-configurable field. Displays the number of ports on the XPress DR+.                                                                                      |
| TCP Keepalive               | Non-configurable field. Displays the unit's TCP keepalive value. The value is in the range 1-65s, and the default setting is <b>45</b> .                     |
| Supports Configurable Pins  | Non-configurable field. Displays <b>False</b> , indicating configurable pins are not available on the XPress DR+.                                            |
| Supports Email Triggers     | Non-configurable field. Displays <b>False</b> .                                                                                                    |
| Supports AES Data<br>Stream | Non-configurable field. Displays <b>False</b> .                                                                                                    |
| Supports 485                | Non-configurable field. Displays <b>True</b> . XPress DR+ supports the RS-485 protocol.                                                                      |
| Supports 920K Baudrate      | Non-configurable field. Displays <b>False</b> . XPress DR+ supports baud rates up to a maximum of 230 Kbaud.                                                 |
| Supports HTTP Server        | Non-configurable field. Displays <b>True</b> .                                                                                                    |
| Supports HTTP Setup         | Non-configurable field. Displays <b>True</b> .                                                                                                    |
| Supports 230K Baud<br>Rate  | Non-configurable field. XPress DR+ supports a baud rate of 230 Kbaud. Displays <b>True</b> .                                                                 |
| Supports GPIO               | Non-configurable field. Displays <b>False</b> .                                                                                                    |

# Chapter 6: Configuration Using Web Manager

You must configure the unit so that it can communicate on a network with your serial device. For example, you must set the way the unit will respond to serial and network traffic, how it will handle serial packets, and when to start or close a connection.

The unit's configuration is stored in nonvolatile memory and is retained without power. You can change the configuration at any time. The unit performs a reset after you change and store the configuration.

In this chapter, we describe how to configure the XPress DR+ using Web Manager, Lantronix's browser-based configuration tool. Web Manager refers to our web-based configuration manager for the device server product. (For information on using Setup Mode, our command line configuration interface, see *Chapter 7: Configuration Using Telnet or Serial Port (Setup Mode)*.

#### Notes:

- The examples in this section show a typical device. Your device may have different configuration options.
- For the latest firmware, release notes, and user documentation, go to the Lantronix web site (www.lantronix.com).
- ◆ To use Web Manager for communication to an XPress DR+W over a wireless network, you must first configure the network and WLAN settings using a serial connection. See Chapter 4: XPress DR+W

## Accessing XPress DR+ Using DeviceInstaller

**Note:** Make note of the hardware (MAC) address. You will need it to locate the XPress DR+ using DeviceInstaller. (For more information on the hardware address, see Hardware Address on page 16.)

Follow the instructions on the product CD to install and run DeviceInstaller.

- Click Start→Programs → Lantronix→DeviceInstaller→DeviceInstaller. If the PC
  has more than one network adapter, a message displays requesting the selection of
  a network adapter. Select an adapter and click OK.
- 2. Click the **Search** icon search. The list of Lantronix device servers displays in the left pane.
- 3. Click on the **XPress DR+** folder. The list of available XPress DR+ units displays.
- 4. Expand the list of XPress DR+ units by clicking the + symbol next to the XPress DR+ icon.
- 5. Select the XPress DR+ unit by clicking its hardware address.

- 6. In the right pane, click the Web Configuration tab.
- 7. To view the unit's Web Manager in the current DeviceInstaller window, click the **Go** button.

OR

To open the Web Manager in a web browser, click the **External Browser** button. The Web Manager displays.

Note: Alternatively, to open Web Manager, start your web browser and enter the IP address of the XPress DR+.

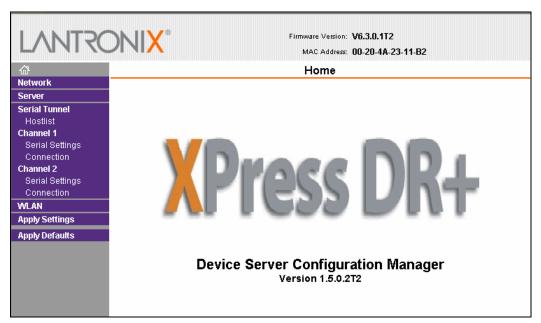

Figure 6-1. Lantronix Web Manager

The main menu is in the left pane of the Web Manager window.

**Note:** The WLAN option applies only to the XPress DR+W.

## **Network Configuration**

The unit's network values display when you select **Network** from the main menu. The following sections describe the configurable parameters on the Network Settings page.

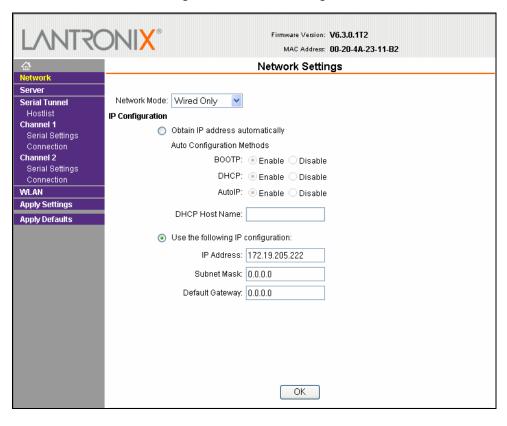

Figure 6-2. Network Settings

## **Automatic IP Address Configuration**

An IP address can be assigned automatically. You then enter related network settings.

#### To assign an IP address automatically:

- 1. On the main menu, click **Network**.
- 2. (Wireless units only) From the Network Mode drop-down list, select Wired Only or Wireless Only to set the unit for wired or wireless use.
- 3. Select Obtain IP address automatically.
- 4. Enter the following (as necessary):

| ВООТР          | Select <b>Enable</b> to permit the Bootstrap Protocol (BOOTP) server to assign the IP address from a pool of addresses automatically. <b>Enable</b> is the default setting.             |
|----------------|----------------------------------------------------------------------------------------------------|
| DHCP           | Select <b>Enable</b> to permit the Dynamic Host Configuration Protocol (DHCP) to assign a leased IP address to the XPress DR+ unit automatically. <b>Enable</b> is the default setting. |
| AutoIP         | Select <b>Enable</b> to permit the XPress DR+ to generate an IP in the 169.254.x.x address range with a Class B subnet. <b>Enable</b> is the default setting.                           |
| DHCP Host Name | Enter the name of the host on the network providing the IP address.                                                                                                    |

**Note:** Disabling BOOTP, DHCP, and AutoIP (all three checkboxes) is not advised as the only available IP assignment method will then be ARP or the serial port.

- 5. When finished, click the **OK** button.
- 6. To save and reboot, click **Apply Settings** on the main menu.

## **Static IP Address Configuration**

You manually assign an IP address to the unit and enter related network settings.

#### To assign an IP address manually:

- 1. On the main menu, click Network.
- 2. (Wireless units only) From the Network Mode drop-down list, select Wired Only or Wireless Only to set the unit for wired or wireless use.
- 3. Select Use the following IP configuration.
- 4. Enter the following (as necessary):

| IP Address      | Enter the IP address manually in decimal-dot notation. The IP address must be set to a unique value in the network.                                                                                                    |
|-----------------|----------------------------------------------------------------------------------------------------|
| Subnet Mask     | A subnet mask defines the number of bits taken from the IP address that are assigned for the host part.                                                                                                    |
| Default Gateway | The gateway address, or router, allows communication to other LAN segments. The gateway address should be the IP address of the router connected to the same LAN segment as the unit. The gateway address must be within the local network. |

- 5. When finished, click the **OK** button.
- 6. To save and reboot, click **Apply Settings** on the main menu.

## **Server Configuration**

The unit's server values display when you select **Server** from the main menu. The following sections describe the configurable parameters on the Server Settings page.

Figure 6-3. Server Settings

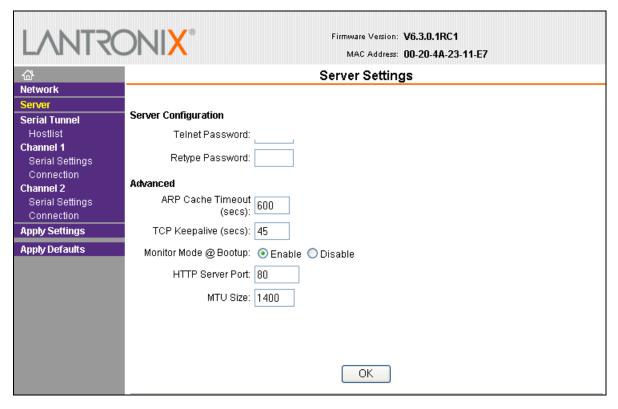

#### To configure the unit's device server settings:

- 1. On the main menu, click **Server**.
- 2. Configure or modify the following fields:

Server Configuration
Telnet Password

| Retype Password       | Re-enter the password required for Telnet access.                                                                                                    |  |
|-----------------------|----------------------------------------------------------------------------------------------------|--|
| Advanced              |                                                                                                    |  |
| ARP Cache Timeout     | When the unit communicates with another device on the network, it adds an entry into its ARP table. <b>ARP Cache timeout</b> defines the number of seconds (1-600) before it refreshes this table.                                                                                                |  |
| TCP Keepalive         | Defines how many seconds the unit waits during an inactive connection before checking its status. If the unit does not receive a response, it drops that connection. Enter a value between <b>0</b> and <b>65</b> seconds. <b>0</b> disables keepalive. The default setting is <b>45</b> .        |  |
| Monitor Mode @ Bootup | Select <b>Disable</b> to disable entry into the monitor mode using the <b>yyy</b> or <b>xx1</b> key sequence at startup. This field prevents the unit from entering monitor mode by interpreting the stream of characters that are received during the device server's initialization at startup. |  |
| HTTP Server Port      | This option allows the configuration of the web server port number. The valid range is 1-65535. The default setting is <b>80</b> .                                                                                                    |  |

Enter the password required for Telnet access.

| 0x77FE Server Port | N/A                                                                                                    |
|--------------------|----------------------------------------------------------------------------------------------------|
| MTU Size           | The Maximum Transmission Unit (MTU) is the largest physical packet size a network can transmit for TCP and UDP. Enter between <b>512</b> and <b>1400</b> bytes. The default setting is <b>1400</b> bytes. |

- 3. When you are finished, click the **OK** button.
- 4. To save and reboot, on the main menu, click **Apply Settings**.

## **Host List Configuration**

The XPress DR+ scrolls through the host list until it connects to a device listed in the host list table. After a successful connection, the unit stops trying to connect to any others. If this connection fails, the unit continues to scroll through the table until the next successful connection.

The host list supports a minimum of 1 and a maximum of 12 entries. Each entry contains an IP address and a port number.

**Note:** The host list is disabled for Manual and Modem Mode. The unit does not accept a data connection from a remote device when the hostlist option is enabled.

#### To configure the unit's host list:

1. On the main menu, click Hostlist.

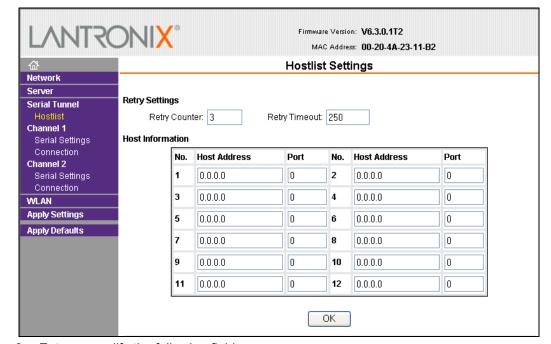

Figure 6-4. Hostlist Settings

2. Enter or modify the following fields:

#### **Retry Settings**

| Retry Counter | Enter the value for the number of times the XPress DR+ should attempt to retry connecting to the host list. The default setting is <b>3</b> . |
|---------------|----------------------------------------------------------------------------------------------------|
| Retry Timeout | Enter the duration (in seconds) the XPress DR+ should abandon attempting a connection to the host list. The default setting is <b>250</b> .   |

#### **Host Information**

| Host Address | Enter or modify the host's IP address. |
|--------------|----------------------------------------|
| Port         | Enter the target port number.          |

- 3. When finished, click the **OK** button.
- 4. To save and reboot, click **Apply Settings** on the main menu.

## **Channel Configuration**

The Channel 1 and Channel 2 configurations define how the serial ports respond to network and serial communication.

**Note:** Channel 1 and Channel 2 have the same defaults except for the port number (10001 for Channel 1 and 10002 for Channel 2). The procedures below are for Channel 1; they are the same for Channel 2.

## **Serial Settings**

To configure the channel's serial settings:

1. On the main menu, click **Serial Settings** (below Channel 1) to display the Serial Settings window.

Firmware Version: V6.3.0.1T2 MAC Address: 00-20-4A-23-11-B2 Serial Settings Network Server Channel 1 Serial Tunnel Disable Serial Port Hostlist Channel 1 **Port Settings** Serial Settings Protocol: RS232 Flow Control: None Connection Channel 2 Baud Rate: 9600 Data Bits: 8 🕶 Parity: None 🕶 Stop Bits: 1 💌 Serial Settings Pack Control WLAN Enable Packing Apply Settings Idle Gap Time: 12 msec **Apply Defaults** Match 2 Byte Sequence: Oyes No Send Frame Only: Oyes No Match Bytes: <sup>0x</sup> Send Trailing Bytes: 

None One Two Flush Mode Flush Input Buffer Flush Output Buffer With Active Connect: O Yes No With Active Connect: O Yes No With Passive Connect: O Yes No With Passive Connect: O Yes O No At Time of Disconnect: O Yes No At Time of Disconnect: Oyes ONo OK

Figure 6-5. Channel Serial Settings

2. In the available fields, enter the following information:

#### **Channel 1**

| Disable Serial Port | When selected, disables communication through the serial port. The serial port is enabled by default.                                                                                                    |  |
|---------------------|----------------------------------------------------------------------------------------------------|--|
| Port Settings       |                                                                                                    |  |
| Protocol            | From the drop-down menu, select the protocol type for the selected channel. The default setting is <b>RS232</b> .  Note: Configuring RS-485 is not permitted.                                                                                   |  |
| Flow Control        | Flow control manages data flow between devices in a network to ensure the data is processed efficiently. Too much data arriving before a device is prepared to manage it causes lost or retransmitted data. <b>None</b> is the default setting. |  |
| Baud Rate           | The unit and attached serial device, such as a modem, must agree on a speed or baud rate to use for the serial connection. Valid baud rates are 300, 600, 1200, 2400, 4800, 9600 (default), 19200, 38400, 57600, 115200, or 230400.             |  |
| Data Bits           | Indicates the number of bits in a transmitted data package. The default setting is <b>8</b> .                                                                                                    |  |
| Parity              | Checks for the parity bit. The default setting is <b>None</b> .                                                                                                    |  |
| Stop Bits           | The stop bit follows the data and parity bits in serial communication. It indicates the end of transmission. The default setting is <b>1</b> .                                                                                                  |  |

#### **Pack Control**

| Enable Packing        | Select to enable packing on the XPress DR+. Disabled by default.                                                                                                    |  |  |
|-----------------------|----------------------------------------------------------------------------------------------------|--|--|
|                       | Two firmware-selectable packing algorithms define how and when packets are sent to the network.                                                                                                    |  |  |
|                       | The standard algorithm is optimized for applications in which the unit is used in a local environment, allowing for very small delays for single characters, while keeping the packet count low.                                 |  |  |
|                       | The alternate packing algorithm minimizes the packet count on the network and is especially useful in applications in a routed Wide Area Network (WAN). Adjusting parameters in this mode can economize the network data stream. |  |  |
| Idle Gap Time         | Select the maximum time for inactivity. The default time is <b>12</b> milliseconds.                                                                                                    |  |  |
| Match 2 Byte Sequence | Use to indicate the end of a series of data to be sent as one group. The sequence must occur sequentially to indicate end of the data collection to the XPress DR+. The default setting is <b>No</b> .                           |  |  |
| Match Bytes           | Use to indicate the end of a series of data to be sent as one group. Set this value to <b>00</b> if specific functions are not needed.                                                                                           |  |  |
| Send Frame Only       | After the detection of the byte sequence, indicates whether to send the data frame or the entire buffer. Select <b>Yes</b> to send only the data frame. The default setting is <b>No</b> .                                       |  |  |
| Send Trailing Bytes   | Select the number of bytes to send after the end-of-sequence characters. The default setting is <b>None</b> .                                                                                                    |  |  |

## Flush Input Buffer (Serial to Network)

| With Active Connect   | Select <b>Yes</b> to clear the input buffer with a connection that is initiated from the device to the network. The default setting is <b>No</b> . |
|-----------------------|----------------------------------------------------------------------------------------------------|
| With Passive Connect  | Select <b>Yes</b> to clear the input buffer with a connection initiated from the network to the device. The default setting is <b>No</b> .         |
| At Time of Disconnect | Select <b>Yes</b> to clear the input buffer when the network connection to or from the device is disconnected. The default setting is <b>No</b> .  |

## Flush Output Buffer (Network to Serial)

| With Active Connect   | Select <b>Yes</b> to clear the output buffer with a connection that is initiated from the device to the network. The default setting is <b>No</b> . |
|-----------------------|----------------------------------------------------------------------------------------------------|
| With Passive Connect  | Select <b>Yes</b> to clear the output buffer with a connection initiated from the network to the device. The default setting is <b>No</b> .         |
| At Time of Disconnect | Select <b>Yes</b> to clear the output buffer when the network connection to or from the device is disconnected. The default setting is <b>No</b> .  |

- 3. When finished, click the **OK** button.
- 4. To save and reboot, click **Apply Settings** on the main menu.

## **Connection Settings - TCP**

## To configure a channel's TCP settings:

1. On the main menu, click **Connection**. The Connection Settings window for the channel displays.

Figure 6-6. TCP Connection Settings

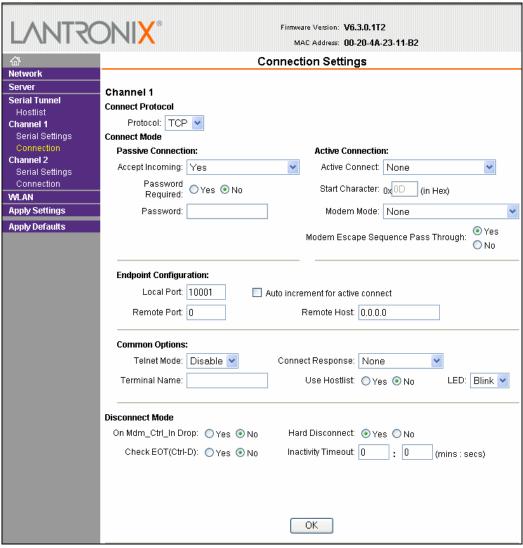

2. In the available fields, enter or modify the following information:

| Connect | 6 D | -  | -  | 201 |
|---------|-----|----|----|-----|
| Connec  | ιr  | TO | LO | COI |

| Protocol           | From the drop-down menu, select <b>TCP</b> .                                                                                                    |  |  |
|--------------------|----------------------------------------------------------------------------------------------------|--|--|
| Connect Mode: Pass | ive Connection                                                                                                    |  |  |
| Accept Incoming    | Select <b>Yes</b> to accept incoming connections. The default setting is <b>Yes</b> .                                                                                                |  |  |
| Password Required  | Determines whether a password is required for an incoming passive connection. This field is not available when a password is set for Telnet mode. The default setting is <b>No</b> . |  |  |
| Password           | If <b>Password Required</b> was set to <b>Yes</b> , enter the password for passive connections.                                                                                      |  |  |

#### **Connect Mode: Active Connection**

| Joinnect Mode. Active | onnect Mode: Active Connection                                                                                                    |  |  |  |
|-----------------------|----------------------------------------------------------------------------------------------------|--|--|--|
| Active Connect        | <ul> <li>Select None (default) to disable Active Connect. Otherwise, select the connection type from the drop-down list:</li> <li>With Any Character: Attempts to connect when any character is received from the serial port.</li> <li>With Active Mdm Ctrl In: Accepts external connection requests only when the modem_control_in input is asserted.</li> <li>With Start Character: Attempts to connect when it receives a specific start character from the serial port. The default start character is carriage return.</li> <li>Manual Connection: Attempts to connect when directed by a command string received from the serial port.</li> <li>Auto Start: Automatically connects to the remote IP address and port after booting up.</li> </ul> |  |  |  |
| Start Character       | If <b>Active Connect</b> is set to <b>With Start Character</b> , enter the start character in this field. The default setting is <b>0D</b> .                                                                                                    |  |  |  |
| Modem Mode            | Indicates the on-screen response type when in Modem Mode (if <b>Modem Mode</b> is enabled). The default setting is <b>None</b> .                                                                                                    |  |  |  |

## **Endpoint Configuration**

| Local Port                        | Enter the local port number.                                                                                                    |  |
|-----------------------------------|----------------------------------------------------------------------------------------------------|--|
| Auto increment for active connect | Select to auto-increment the local port number for new outgoing connections. The range of auto-incremented port numbers is 50,000 to 59,999 and loops back to the beginning when the maximum range is reached. Disabled by default. |  |
| Remote Port                       | Enter the remote port number.                                                                                                    |  |
| Remote Host                       | Enter the IP address of the remote device.                                                                                                    |  |

**Common Options** 

| <u> </u>         |                                                                                                    |  |
|------------------|----------------------------------------------------------------------------------------------------|--|
| Telnet Mode      | This field is available for configuration only when <b>Active Connect</b> is set to <b>None</b> . Select <b>Enable</b> to permit Telnet communication to the XPress DR+.                                                                                                    |  |
| Terminal Name    | This field is available for configuration only when Telnet Mode is set to <b>Enable</b> .                                                                                                    |  |
|                  | Use the terminal name for the Telnet terminal type. Enter only one name. When this option is enabled, the unit also reacts to the end of record (EOR) and binary options, which can be used for applications such as terminal emulation to IBM hosts.                                                                                                    |  |
| Connect Response | A single character is transmitted to the serial port when there is a change in connection state. Default setting is <b>None</b> .                                                                                                    |  |
| Use Hostlist     | If this option is set to <b>True</b> , the device server scrolls through the host list until it connects to a device listed in the host list table. Once it connects, the unit stops trying to connect to any others. If this connection fails, the unit continues to scroll through the table until it connects to another IP in the host list.  The host list is disabled for Manual Mode and for Modem Mode. The unit will not accept a data connection from a |  |
|                  | remote device when the host list option is enabled.                                                                                                    |  |
| LED              | Select <b>Blink</b> for the status LEDs to blink upon connection or <b>None</b> for no LED output. The default setting is <b>Blink</b> .                                                                                                    |  |

#### **Disconnect Mode**

| On Mdm_Ctrl_In Drop | Set to <b>Yes</b> for the network connection to or from the serial port to drop when <b>modem_control_in</b> transitions from a high state to a low state. The default setting is <b>No</b> .                                                                                                    |
|---------------------|----------------------------------------------------------------------------------------------------|
| Hard Disconnect     | When set to <b>Yes</b> , the TCP connection closes even if the remote site does not acknowledge the disconnect request.                                                                                                    |
| With EOT            | Select Yes to drop the connection when Ctrl-D or Hex 04 is detected. Both Telnet Mode and Disconnect with EOT must be enabled for Disconnect with EOT to function properly. Ctrl+D is only detected going from the serial port to the network. The default setting is No.                                                             |
| Inactivity Timeout  | Use this parameter to set an inactivity timeout. The unit drops the connection if there is no activity on the serial line before the set time expires. Enter time in the format <i>mm:ss</i> , where <i>m</i> is the number of minutes and <i>s</i> is the number of seconds. To disable the inactivity timeout, enter <b>00:00</b> . |

- 3. When finished, click the **OK** button.
- 4. To save and reboot, click **Apply Settings** on the main menu.

## **Connection Settings - UDP**

## To configure a channel's UDP settings:

- 1. On the main menu, click **Connection**. The Connection Settings window for the selected channel displays.
- 2. In the available fields, enter or modify the following information:

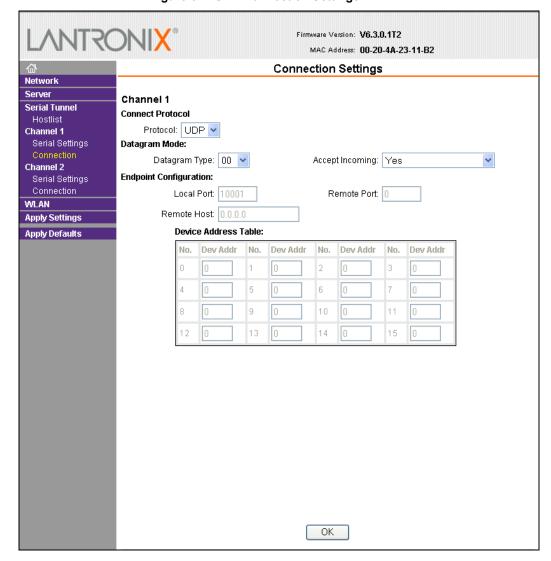

Figure 6-7. UDP Connection Settings

## **Connect Protocol**

| Protocol        | Select <b>UDP</b> from the drop-down menu.                                                                                                    |  |
|-----------------|----------------------------------------------------------------------------------------------------|--|
| Datagram Mode   |                                                                                                    |  |
| Datagram Type   | Configures the remote IP or network broadcast address and the remote port. Enter <b>01</b> for directed or broadcast UDP. The default setting is <b>00</b> . |  |
| Accept Incoming | Select <b>Yes</b> to accept incoming UDP datagrams.                                                                                                    |  |

| End  | noint   | Confid  | uration  |
|------|---------|---------|----------|
| LIIU | politic | COILLIE | juration |

| Local Port           | Enter the local port number.                                                                                                    |  |  |  |  |
|----------------------|----------------------------------------------------------------------------------------------------|--|--|--|--|
| Remote Port          | Enter the port number of the remote device.                                                                                                    |  |  |  |  |
| Remote Host          | Enter the IP address of the remote device.                                                                                                    |  |  |  |  |
| Device Address Table | The table is enabled when <b>Datagram Type</b> is set to <b>FD</b> . Enter values between <b>1</b> and <b>255</b> to identify units on the local network of device servers.  Note: Lantronix Tech Support supports Datagram type <b>01</b> .  Datagram Type <b>FD</b> is for OEM use. |  |  |  |  |

- 3. When finished, click the **OK** button.
- 4. To save and reboot, click **Apply Settings** on the main menu.

## WLAN Configuration (XPress DR+W only)

Once you have initially configured the wireless unit's network and WLAN settings, you can modify them in Web Manager. For information on initial configuration, see *Chapter 4: XPress DR+W*.

Without adequate protection, a wireless LAN is susceptible to access by unauthorized users.

The XPress DR+W WLAN Settings menu permits the following actions:

- Configuration of the wireless network profile available for activation
- Configuration of the wireless network security settings
- Configuration of advanced settings such as radio power management

**Note:** Due to regulations, the country-specific setting has been removed from the setup menu and Web Manager. However, we provide a separate utility for changing the **Country/Zone** setting. The utility is called SetZone and is included on the XPress DR+W CD. It is also available for download from the Lantronix web site.

The syntax is SetZone <IP address> [<zone abbreviation>]

Leaving the zone blank causes the utility to report the current setting only. Following are valid zone abbreviations. These settings are consistent with IEEE802.11b/g zones:

US=United States

CA=Canada

FR=France

SP=Spain

JP=Japan

OT=Others, such as Europe (excluding France),
Asia, Africa, and Australia

#### To configure the XPress DR+W's WLAN settings:

1. Select **WLAN** from the main menu to open the WLAN Settings window.

Figure 6-8. WLAN Settings - Ad Hoc Network Type

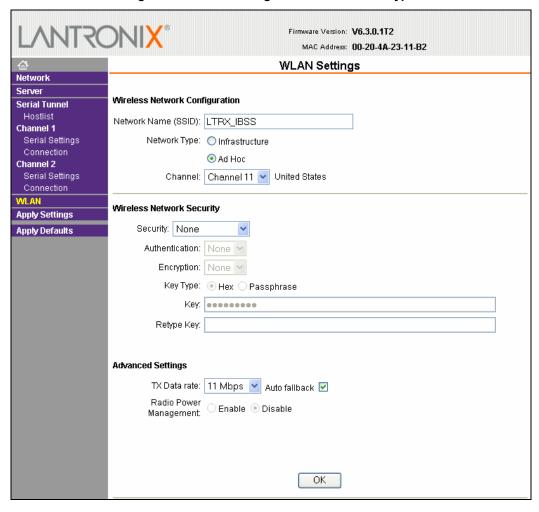

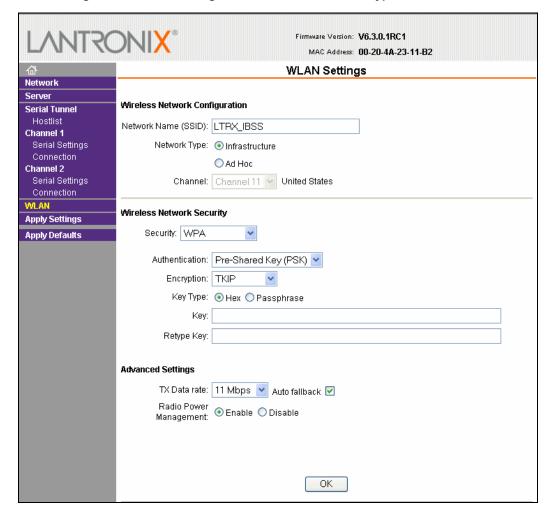

Figure 6-9. WLAN Settings – Infrastructure Network Type

2. Enter or modify the following fields:

## **Wireless Network Configuration**

| Network Name (SSID) | Enter the name of the wireless network (SSID). The XPress DR+W connects to this wireless network.                                                                       |
|---------------------|----------------------------------------------------------------------------------------------------|
| Network Type        | Select <b>Infrastructure</b> or <b>Ad Hoc</b> . The default setting is <b>Ad Hoc</b> . Network type is also referred to as the network <i>topology</i> .                |
| Channel             | Configurable only when <b>Network Type</b> is <b>Ad Hoc</b> . Select from the pull-down menu the radio channel for the Ad Hoc network. The default value is <b>11</b> . |

## **Wireless Network Security**

| Security | As a security measure, enable <b>WEP</b> , <b>WPA</b> , or <b>WPA2/802.11i</b> on the XPress DR+W. WPA and WPA2/802/11i are not available when <b>Ad Hoc</b> is the network type. By default, wireless security is disabled. |
|----------|----------------------------------------------------------------------------------------------------|
|          | Note: The WPA2/802.11i mode complies with the Robust Secure Network specified in the IEEE standard 802.11i. It enables the AES-based strong CCMP encryption.                                                                 |

## **WEP Options**

| EP Options         | T                                                                                                    |  |  |
|--------------------|----------------------------------------------------------------------------------------------------|--|--|
| Authentication     | Select an authentication scheme ( <b>Open/None</b> or <b>Shared</b> ) from the drop down menu.                                                                                                    |  |  |
| Encryption         | Select the encryption type ( <b>64 bit</b> or <b>128 bit</b> for WEP) from the pull-down menu. <b>64 bit</b> is the default encryption for WEP.                                                                                                    |  |  |
| Key Type           | Select the key type ( <b>Hex</b> or <b>Passphrase</b> ).                                                                                                    |  |  |
| Key and Retype Key | If the selected key type is Hex: Enter the Encryption Key as a hexadecimal value according the following guidelines:  ◆ Valid Hex alphanumeric characters are 0-9 and A-F.  ◆ 64 bit hex = 5 bytes represented as xx-xx-xx-xx.  Example: 01-A3-47-E5-C9  ◆ 128 bit hex = 13 bytes represented as xx-xx-xx-xx-xx-xx-xx-xx-xx-xx-xx-xx-xx- |  |  |

## **WPA Options**

| Authentication Select Pre-Shared Keys from the drop-down list. |                                                                                                    |  |  |  |
|----------------------------------------------------------------|----------------------------------------------------------------------------------------------------|--|--|--|
| Encryption                                                     | Select the encryption type from the pull-down menu. <b>TKIP</b> is the default.                                                                                                    |  |  |  |
| Key Type                                                       | Select the key type ( <b>Hex</b> or <b>Passphrase</b> ).                                                                                                    |  |  |  |
| Key                                                            | Enter the <b>Encryption Key</b> in hexadecimal value if <b>Hex</b> is selected as the key type. Enter the key as a string if <b>Passphrase</b> is selected as the key type. Passphrase input is not the same as ASCII input. |  |  |  |
|                                                                | A passphrase of more than 20 characters is recommended. Spaces and punctuation characters are permitted.                                                                                                    |  |  |  |

| MID | 010  |       | 4.5 | <u> </u> | 4.5 |     |   |
|-----|------|-------|-----|----------|-----|-----|---|
| WP/ | 12/2 | (02.1 | 111 | ( )n     | Ť١  | ons | 8 |

| Authentication | Select Pre-Shared Keys from the drop-down list.                                                                                                    |
|----------------|----------------------------------------------------------------------------------------------------|
| Encryption     | Select the encryption type from the pull-down menu. <b>CCMP</b> is the default encryption.                                                                                                    |
| Key Type       | Select the key type ( <b>Hex</b> or <b>Passphrase</b> ).                                                                                                    |
| Key            | Enter the <b>Encryption Key</b> in hexadecimal value if <b>Hex</b> is selected as the key type. Enter the key as a string if <b>Passphrase</b> is selected as the key type. Passphrase input is not the same as ASCII input.  A passphrase of more than 20 characters is recommended. Spaces and punctuation characters are permitted. |

## **Advanced Settings**

| TX Data Rate              | The XPress DR+W permits the control of the transmission data rate. Click the <b>Auto</b> check box to allow the unit to automatically set the data rate (or leave it unchecked to set the transmission rate manually). The default rate is <b>11 Mbps</b> . |
|---------------------------|----------------------------------------------------------------------------------------------------|
|                           | If the <b>Auto</b> check box is selected, choose the maximum data rate from the drop down menu.                                                                                                    |
|                           | If the <b>Auto</b> check box is not selected, select the fixed data rate (in Mbps) from the drop down menu.                                                                                                    |
|                           | Note: The XPress DR+W supports the following additional rates: 18 Mbps, 24 Mbps, 36 Mbps, and 54 Mbps.                                                                                                    |
| Radio Power<br>Management | Power management reduces the overall power consumption of the <i>XPress DR+W</i> unit. Selecting <b>Enable</b> increases the response time. Power management is not available in <b>Ad Hoc</b> mode.                                                        |

## **Applying Settings**

1. To save and apply the configuration changes to the device server, click the **Apply Settings** button.

**Note:** Clicking **OK** on each page does not change the configuration on the device. **OK** tells the XPress DR+ what changes to use; **Apply Settings** makes the changes permanent and reboots the XPress DR+.

## **Applying Factory Defaults**

- 1. Click the **Apply Defaults** button to set the device server back to the default settings. For details see *Default Settings* on page 91.
- 2. Click **yes** to set factory settings, or click **No** to cancel.

# Chapter 7: Configuration Using Telnet or Serial Port (Setup Mode)

As an alternative to using a web browser, as described in the previous chapter, you can use the following procedures remotely or locally:

- Use a Telnet connection to configure the unit over the network.
- Use a terminal or terminal emulation program to access the serial port locally.

The series of prompts at which you enter configuration settings is called **Setup Mode**.

**Note:** Detailed information about other setup methods is available from Lantronix Technical Support (<a href="http://www.lantronix.com/support">http://www.lantronix.com/support</a>).

The unit's configuration is stored in nonvolatile memory and is retained without power.

This chapter tells you how to access Setup Mode and the general procedure for using it. To complete the configuration, continue with *Chapter 8: Setup Mode: Server Configuration*, *Chapter 9: Setup Mode: Channel Configuration*, and *Chapter 10: Setup Mode: Advanced Settings*.

#### Notes:

- The menus in the configuration chapters show a typical device. Your device may have different configuration options.
- For the latest firmware, release notes, and user documentation, go to the Lantronix web site (www.lantronix.com).
- ◆ To use Telnet for communication to an XPress DR+W over a wireless network, you must first configure the network and WLAN settings using a serial connection. See Chapter 4: XPress DR+W.

## **Accessing Setup Mode**

#### **Telnet Connection**

To configure the unit over the network, establish a Telnet connection to port 9999.

**Note:** You can also use DeviceInstaller to access Telnet. Select the device from the main window list, and click the **Telnet Configuration** tab. Skip steps 1 and 2 below.

#### To establish a Telnet connection:

1. From the Windows **Start** menu, click **Run** and type the following command, where x.x.x.x is the IP address, and 9999 is the unit's fixed network configuration port number:

Windows: telnet x.x.x.x 9999

2. Click **OK**. The following information displays.

Figure 7-1. MAC Address

```
*** Lantronix XPress DR+ Wireless IA Device Server ***
MAC address 00204A2311B2
Software version V6.3.0.1T2 (060826)
Press Enter for Setup Mode
Model: Device Server Plus+! (Firmware Code:IA)
```

3. To enter Setup Mode, **press Enter within 5 seconds**. The current configuration settings display, followed by the Change Setup menu.

Figure 7-2. Setup Menu Options

```
Change Setup:

0 Server

1 Channel 1

2 Channel 2

4 WLAN

5 Expert

6 Security

7 Defaults

8 Exit without save

9 Save and exit

Your choice ?
```

- 4. Select an option on the menu by entering the number of the option in the **Your choice?** field and pressing **Enter**.
- 5. To enter a value for a parameter, type the value and press **Enter**, or to confirm a current value, just press **Enter**.
- 6. When finished, save the new configuration (option 9). The unit reboots.

#### **Serial Port Connection**

To configure the unit through a serial connection:

- 1. Connect a console terminal (VT100) or PC running a terminal emulation program from port 1 with the Lantronix supplied P/N: 500-103 RJ45-to-DB9F serial cable.
- 2. The default serial port settings are **9600 baud**, **8 bits**, **no parity**, **1-stop bit**, **no-flow control**.

**Note:** Reset the XPress DR+ unit by cycling the unit's power (turning the power off and back on). Immediately upon resetting the device, hold down the **x** key at the terminal (or emulation) while resetting the unit. **You must do this within three seconds of resetting the unit**.

At this point, the screen display is the same as when you use a Telnet connection. To continue, go to step 3 in *Telnet Connection* above.

## **Exiting Setup Mode**

#### To exit setup mode:

You have two options:

- ◆ To save all changes and reboot the device, select option 9 Save and exit from the Change Setup menu. All values are stored in nonvolatile memory.
- ◆ To exit the configuration mode without saving any changes or rebooting. Select option 8 Exit without save from the Change Setup menu.

# Chapter 8: Setup Mode: Server Configuration

This chapter explains how to configure the network settings for the XPress DR+ and XPress DR+W.

## **Server Configuration (Option 0)**

You can configure the unit's basic network parameters when you select **Server configuration** (option **0**).

Note: Current values display in parentheses.

## **Network Mode (XPress DR+W only)**

The first prompt requires you to set the unit for wired or wireless use. **Wired** is the default.

Figure 8-1. Network Mode

```
Network mode: 0=Wired Only, 1=Wireless Only (0) ? _
```

The **IP Address**, **Set Gateway IP Address**, and **Netmask** fields display the current values.

Figure 8-2. Server Settings

```
IP Address: (000) .(000) .(000) .(000)
Set Gateway IP Address (N)
Netmask: Number of Bits for Host Part (0=default) (0)
Change telnet config password (N)
```

#### **IP Address**

If DHCP is not used to assign IP addresses, enter the IP address manually. The IP address must be set to a unique value in the network. Enter each octet and press **Enter** between each section. The current value displays in parentheses.

```
IP Address: (000) (000) (000) _
```

If DHCP is used, the third octet of the IP address sets the BootP/DHCP/AutoIP options. The following table shows the bits you can manually configure to force the XPress DR+ to disable AutoIP, DHCP, or BootP. To disable an option, set the appropriate bit.

Table 8-1. BootP/DHCP/AutoIP options

| Options | Bit | Value |
|---------|-----|-------|
| AutoIP  | 0   | 1     |
| DHCP    | 1   | 2     |
| BootP   | 2   | 4     |

For example, if the third octet is 0.0.5.0, the AutoIP and BootP options are disabled; only DHCP is enabled. (The value 5 results from adding the binary equivalents of 0 and 2.) This is the most common setting when using DHCP.

## **Set Gateway IP Address**

The gateway address, or router, allows communication to other LAN segments. The gateway address should be the IP address of the router connected to the same LAN segment as the unit. The gateway address must be within the local network. The default setting is  $\bf N$  (No), meaning the gateway address has not been set. To set the gateway address, type  $\bf Y$  and enter the address.

```
Set Gateway IP Address (N) ? Y
Gateway IP addr ((000) (000) (000)_
```

#### **Netmask: Number of Bits for Host Part**

A netmask defines the number of bits taken from the IP address that are assigned for the host part.

```
Netmask: Number of Bits for Host Part (0=default) (0) _
```

Note: Class A: 24 bits; Class B: 16 bits; Class C: 8 bits

The unit prompts for the number of host bits to be entered, then calculates the netmask, which appears in standard decimal-dot notation (for example, 255.255.255.0) when the saved parameters display.

**Table 8-2. Standard IP Network Netmasks** 

| Network Class | Host Bits | Netmask       |
|---------------|-----------|---------------|
| A             | 24        | 255.0.0.0     |
| В             | 16        | 255.255.0.0   |
| С             | 8         | 255.255.255.0 |

## **Change Telnet Configuration Password**

Setting the Telnet configuration password prevents unauthorized access to Setup Mode through a Telnet connection to port 9999 or through web pages. The password must have 4 characters.

```
Change telnet config password (N) ? _
```

An enhanced password setting (for Telnet access only) of 16 characters is available under Security Settings (Option 6) on page 89.

Note: You do not need a password to access the Setup Mode window by a serial connection.

## **DHCP Name**

If a DHCP server has automatically assigned the IP address and network settings, you can discover the unit by using the DeviceInstaller network search feature.

There are three methods for assigning DHCP names to the unit.

- Default DHCP Name: If you do not change the DHCP name, and you are using an IP of 0.0.0.0, then the DHCP name defaults to CXXXXXX (XXXXXX is the last 6 digits of the MAC address shown on the label on the bottom/side of the unit). For example, if the MAC address is 00-20-4A-12-34-56, then the default DHCP name is C123456.
- Custom DHCP Name: You can create your own DHCP name. If you are using an IP address of 0.0.0.0, then the last option in Server configuration is Change DHCP device name. This option allows you to change the DHCP name to an alphanumeric name (LTX in our example).

```
Change DHCP device name (not set) ? (N) Y Enter new DHCP device name : LTX
```

• Numeric DHCP Name: You can change the DHCP name by specifying the last octet of the IP address. When you use this method, the DHCP name is LTXYY where YY is what you chose for the last octet of the IP address. If the IP address you specify is 0.0.0.12, then the DHCP name is LTX12. This method only works with 2 digit numbers (01-99).

# Chapter 9: Setup Mode: Channel Configuration

This chapter explains how to configure a serial port.

#### Notes:

- Current values display in parenthesis.
- ◆ You must enter some values in hexadecimal notation. (See *Appendix D: Binary to Hexadecimal Conversions*).

## **Channel 1 (Option 1) and Channel 2 (Option 2)**

Note: Channel 1 and Channel 2 have the same defaults except for the port number (10001 for Channel 1 and 10002 for Channel 2).

Select **Channel 1** (option **1**) or **Channel 2** (option **2**) from the Change Setup menu to define how the serial port responds to network and serial communications. The following sections describe the configurable parameters within the **Channel** configuration menu.

Figure 9-1. Serial Port Parameters

```
Baudrate (9600) ?
I/F Mode (4C) ?
Flow (00)
Port No (10001) ?
ConnectMode (CO) ?
Send '+++' in Modem Mode
                                (Y) ?
Auto increment source port (N)?
Remote IP Address: (000).(000).(000).(000)
Remote Port (0)?
Remote Port
               (00)
DisConnMode
FlushMode
               (00) ?
               (00:00) ?:
DisConnTime
SendChar 1
SendChar 2
               (00) ?
               (00) ?
```

## **Baudrate**

The unit and attached serial device, such as a Programmable Logic Controller (PLC), must agree on a speed or baud rate to use for the serial connection. Valid baud rates are 300, 600, 1200, 2400, 4800, 9600 (default), 19200, 38400, 57600, 115200, and 230400 baud.

```
Baudrate (9600) ? _
```

## I/F (Interface) Mode

The Interface (I/F) Mode is a bit-coded byte entered in hexadecimal notation.

The following table displays available I/F Mode options.

**Note:** All bit positions in the table that are blank represent "don't care" bits for that particular option, which can be set to either a 0 or 1 value.

**Table 9-1. Interface Mode Options** 

| I/F Mode Option            | 7 | 6 | 5 | 4 | 3 | 2 | 1 | 0 |
|----------------------------|---|---|---|---|---|---|---|---|
| RS-232C (1)                |   |   |   |   |   |   | 0 | 0 |
| RS-422/485 4-wire          |   |   |   |   |   |   | 0 | 1 |
| RS-485 2-wire              |   |   |   |   |   |   | 1 | 1 |
| 7 Bit                      |   |   |   |   | 1 | 0 |   |   |
| 8 Bit                      |   |   |   |   | 1 | 1 |   |   |
| No Parity                  |   |   | 0 | 0 |   |   |   |   |
| Even Parity                |   |   | 1 | 1 |   |   |   |   |
| Odd Parity                 |   |   | 0 | 1 |   |   |   |   |
| 1 stop bit                 | 0 | 1 |   |   |   |   |   |   |
| 2 stop bits <sup>(1)</sup> | 1 | 1 |   |   |   |   |   |   |

<sup>&</sup>lt;sup>(1)</sup> 2 stop bits are implemented by the software. This might influence performance.

The following table demonstrates how to build some common Interface Mode settings.

**Table 9-2. Common Interface Mode Settings** 

| Common I/F Mode Setting                     | Binary    | Hex |
|---------------------------------------------|-----------|-----|
| RS-232C, 8-bit, No Parity, 1 stop bit       | 0100 1100 | 4C  |
| RS-232C, 7-bit, Even Parity, 1 stop bit     | 0111 1000 | 78  |
| RS-485 2-wire, 8-bit, No Parity, 1 stop bit | 0100 1111 | 4F  |
| RS-422, 8-bit, Odd Parity, 1 stop bit       | 0101 1101 | 5D  |

## **Flow**

Flow control sets the local handshaking method for stopping serial input/output.

Use the following table to select flow control options:

**Table 9-3. Flow Control Options** 

| Flow Control Option                   | Hex |
|---------------------------------------|-----|
| No flow control                       | 00  |
| XON/XOFF flow control                 | 01  |
| Hardware handshake with RTS/CTS lines | 02  |
| XON/XOFF pass characters to host      | 05  |

## **Port Number**

The setting represents the source port number in TCP connections. It is the number that identifies the channel for remote initiating connections.

The default setting for port 1 is **10001**. The default setting for Port 2 is **10002**. The range is 1-65535, except for the following reserved port numbers:

Table 9-4. Reserved Port Numbers

| Port Numbers | Reserved for                |  |  |  |  |
|--------------|-----------------------------|--|--|--|--|
| 1 – 1024     | Reserved (well known ports) |  |  |  |  |
| 9999         | Telnet setup                |  |  |  |  |
| 14000-14009  | Reserved for Redirector     |  |  |  |  |
| 30704        | Reserved (77F0h)            |  |  |  |  |
| 30718        | Reserved (77FEh)            |  |  |  |  |

Warning: We recommend that you not use the reserved port numbers for this setting as incorrect operation may result.

Use Port  $\bf 0$  for the outgoing local port to change with each connection. The port range is 50,000 to 59,999. Each subsequent connection increments the number by 1 (it wraps back around to 50,000).

Only use this automatic port increment feature to initiate a connection using TCP. Set the port to a non-zero value when the unit is in a passive mode or when using UDP instead of TCP.

## **Connect Mode**

Connect Mode defines how the unit makes a connection, and how it reacts to incoming connections over the network.

```
ConnectMode (CO) ? _
```

Enter Connect Mode options in hexadecimal notation.

**Note:** All bit positions in the table that are blank represent "don't care" bits, for that particular option, which can be set to either a 0 or 1 value.

**Table 9-5. Connect Mode Options** 

| Connect Mode Option                                         | 7 | 6 | 5 | 4 | 3 | 2 | 1 | 0 |  |
|-------------------------------------------------------------|---|---|---|---|---|---|---|---|--|
| a) Incoming Connection                                      |   |   |   |   |   |   |   |   |  |
| Never accept incoming                                       | 0 | 0 | 0 |   |   |   |   |   |  |
| Accept with DTR Active                                      | 0 | 1 | 0 |   |   |   |   |   |  |
| Always Accept                                               | 1 | 1 | 0 |   |   |   |   |   |  |
| b) Response                                                 |   |   |   |   |   |   |   |   |  |
| Nothing (quiet)                                             |   |   |   | 0 |   |   |   |   |  |
| Character response (C=connect, D=disconnect, N=unreachable) |   |   |   | 1 |   |   |   |   |  |
| c) Active Startup                                           |   |   |   |   |   |   |   |   |  |
| No active startup                                           |   |   |   |   | 0 | 0 | 0 | 0 |  |
| With any character                                          |   |   |   |   | 0 | 0 | 0 | 1 |  |
| With DTR Active                                             |   |   |   |   | 0 | 0 | 1 | 0 |  |
| With a specific start character                             |   |   |   |   | 0 | 0 | 1 | 1 |  |
| Manual connection                                           |   |   |   |   | 0 | 1 | 0 | 0 |  |
| Autostart                                                   |   |   |   |   | 0 | 1 | 0 | 1 |  |
| Hostlist                                                    | 0 | 0 | 1 | 0 |   |   |   |   |  |
| d) Datagram Type                                            |   |   |   |   |   |   |   |   |  |
| Directed UDP                                                |   |   |   |   | 1 | 1 | 0 | 0 |  |
| e) Modem Mode                                               | • |   | • | • | • | • |   |   |  |
| No Echo                                                     |   |   | 0 | 0 |   | 1 | 1 |   |  |
| Data Echo & Modem Response (Numeric)                        |   |   | 0 | 1 |   | 1 | 1 | 1 |  |
| Data Echo & Modem Response (Verbose)                        |   |   | 0 | 1 |   | 1 | 1 | 0 |  |

| Connect Mode Option           | 7 | 6 | 5 | 4 | 3 | 2 | 1 | 0 |
|-------------------------------|---|---|---|---|---|---|---|---|
| Modem Response Only (Numeric) |   |   | 0 | 0 | 1 | 1 | 1 | 1 |
| Modem Response Only (Verbose) |   |   | 0 | 0 | 1 | 1 | 1 | 0 |

### a) Incoming Connection

| Never Accept Incoming  | Rejects all external connection attempts.                                                                 |
|------------------------|----------------------------------------------------------------------------------------------------|
| Accept with DTR Active | Accepts external connection requests only when the DTR input is asserted. Cannot be used with Modem Mode. |
| Always Accept          | Accepts any incoming connection when a connection is not already established. Default setting.            |

### b) Response

| b) itesponse       |                                                                                                    |
|--------------------|----------------------------------------------------------------------------------------------------|
| Character Response | A single character is transmitted to the serial port when there is a change in connection state:  C = connected, D = disconnected, N = host unreachable.                                                                                                    |
|                    | Single character mode specifies the character response. The IP address of the host connecting to the unit displays when the unit is in verbose mode. This option is overridden when the <b>Active Start Modem Mode</b> or <b>Active Start Host List</b> is in effect. Default setting is <b>Nothing (quiet)</b> . |

### c) Active Startup

| , <u> </u>                         | <del> </del>                                                                                                    |
|------------------------------------|----------------------------------------------------------------------------------------------------|
| No Active Startup                  | Does <i>not</i> attempt to initiate a connection under any circumstance. Default setting.                                                                                                    |
| With Any Character                 | Attempts to connect when any character is received from the serial port.                                                                                                    |
| With DTR Active                    | Attempts to connect when the DTR input changes from not asserted to asserted.                                                                                                    |
| With a Specific Start<br>Character | Attempts to connect when it receives a specific start character from the serial port. The default start character is carriage return.                                                                                                    |
| Manual Connection                  | Attempts to connect when directed by a command string received from the serial port. The first character of the command string must be a <b>C</b> (ASCII 0x43), and the last character must be either a carriage return (ASCII 0x0D) or a line feed (0x0A). No blanks or space characters may be in the command string. Between the first and last command string characters must be a full or partial destination IP address and may be a destination port number. |
|                                    | The IP address must be in standard decimal-dot notation and may be a partial address, representing the least significant 1, 2, or 3 bytes of the remote IP address. The period is required between each pair of IP address numbers.                                                                                                    |
|                                    | If present, the port number must follow the IP address, must be presented as a decimal number in the range 1-65535, and must be preceded by a forward slash (ASCII 0x2F). The slash separates the IP address and the port number. If you omit the port number from a command string, the internally stored remote port number starts a connection.                                                                                                    |

If a partial IP address is presented in a command string, it is interpreted to be the least significant bytes of the IP address and uses the internally stored remote IP address to provide the most significant bytes of the IP address. If the IP address entered is 0.0.0.0/0, the device server enters Monitor Mode.

For example, if the remote IP address already configured in the unit is 129.1.2.3, then an example command string would be C3/7. (This would connect to 129.1.2.3 and port 7.) You may also use a different ending for the connection string. For example, C50.1/23 would connect you to 129.1.50.1 and port 23.

Figure 9-2. Manual Connection Address Example

| Command String                      | Result if remote IP is 129.1.2.3 and remote port is 1234                                                                                                    |
|-------------------------------------|----------------------------------------------------------------------------------------------------|
| C121.2.4.5/1                        | Complete override; connection is started with host 121.2.4.5, port 1                                                                                                    |
| C5                                  | Connects to 129.1.2.5, port 1234                                                                                                    |
| C28.10/12                           | Connects to 129.1.28.10, port 12                                                                                                    |
| C0.0.0.0/0                          | Enters Monitor Mode                                                                                                    |
| Autostart (Automatic<br>Connection) | If you enable <b>Autostart</b> , the unit automatically connects to the remote IP address and remote port specified when the firmware starts.                                                                                                    |
| Hostlist                            | If you enable this option, the device server scrolls through the hostlist until it connects to a device listed in the hostlist table. Once it connects, the unit stops trying to connect to any others. If this connection fails, the unit continues to scroll through the table until it is able to connect to another IP in the hostlist.  Hostlist supports a minimum of 1 and a maximum of 12 entries. Each entry contains the IP address and the port number. The hostlist is disabled for Manual and Modem Modes. The unit does not accept a data connection from a remote device when the hostlist option is enabled. |

#### Figure 9-3. Hostlist Option

```
Baudrate (9600) ?
I/F Mode (4C) ?
Flow (00)
Port No (10001) ?
ConnectMode (25) ?
Send '+++' in Modem Mode
Auto increment source port
01. IP: 172.019.000.001
02. IP: 172.019.000.002
03. IP: 172.019.000.003
                                        Port : 00023
                                        Port : 03001
Port : 10001
Change Hostlist ? (N) ? Y
01. IP address : (172) .(019) .(000)
02. IP address : (172) .(019) .(000)
03. IP address : (172) .(019) .(000)
                                                          .(001)
                                                                                         (23) ?
                                                                             Port :
                                                         .(002)
                                                                             Port :
                                                                                         (3001) ?
                                                                             Port :
                                                                                         (10001) ?
04. IP address : (000) .(000)
                                              . (000)
Hostlist
01. IP: 172.019.000.001
02. IP: 172.019.000.002
                                         Port : 03001
03. IP: 172.019.000.003
                                        Port : 10001
Change Hostlist ? (N) ? N
Hostlist Retrycounter (3) ?
Hostlist Retrytimeout (250) ?
DisConnMode (00) ?
                                   (3) ?
FlushMode
                   (00)
                   (00:00) ?:
DisConnTime
SendChar 1
SendChar 2
                   (00)
                   (00) ? _
```

#### To enable the hostlist:

- 1. Enter a **Connect Mode** of 0x20 (**2**X), where X is any digit. The menu shows you a list of current entries already defined in the product.
- 2. To delete, modify, or add an entry, select **Yes**. If you enter an IP address of **0.0.0.0**, that entry and all others after it are deleted.
- 3. After completing the hostlist, repeat the previous step if necessary to edit the hostlist again.
- 4. For **Retrycounter**, enter the number of times the Lantronix unit should try to make a good network connection to a hostlist entry that it has successfully ARPed. The range is 1-15, with the default set to **3**.
- 5. For **Retrytimeout**, enter the number of seconds the unit should wait before failing an attempted connection. The time is stored as units of milliseconds in the range of 1-65535. The default setting is **250**.

### d) Datagram Type

# Directed UDP When selecting this option, you are prompted for the Datagram type. Enter 01 for directed or broadcast UDP. When the UDP option is in effect, the unit never attempts to initiate a TCP connection because it uses UDP datagrams to send and receive data.

### e) Modem Mode

In Modem (Emulation) Mode, the unit presents a modem interface to the attached serial device. It accepts AT-style modem commands and handles the modem signals correctly.

Normally, there is a modem connected to a local PC and a modem connected to a remote machine. A user must dial from the local PC to the remote machine, accumulating phone charges for each connection. Modem Mode allows you to replace modems with XPress DR+ units, and to use an Ethernet connection instead of a phone call. By not having to change communications applications, you avoid potentially expensive phone calls.

To select Modem Mode, set the Connect Mode to **C6** (no echo), **D6** (echo with full verbose), **D7** (echo with numeric response), **CF** (modem responses only, numeric response), or **CE** (modem responses only, full verbose).

**Note:** If the unit is in Modem Mode, and the serial port is idle, the unit can still accept network TCP connections to the serial port if Connect Mode is set to **C6** (no echo), **D6** (echo with full verbose), **D7** (echo with numeric response, **CF** (modem responses only, numeric response), or **CE** (modem responses only, full verbose).

| Without Echo                  | In Modem Mode, echo refers to the echo of all of the characters entered in command mode; it does <i>not</i> mean to echo data that is transferred. Quiet Mode (without echo) refers to the modem <i>not</i> sending an answer to the commands received (or displaying what was typed). |  |  |  |  |  |
|-------------------------------|----------------------------------------------------------------------------------------------------|--|--|--|--|--|
| Data Echo & Modem<br>Response | Full Verbose: The unit echoes modem commands and responds to a command with a message string shown in the table below.  Numeric Response: The unit echoes modem commands and responds to a command with a numeric response.                                                            |  |  |  |  |  |
| Modem Responses<br>Only       | Full Verbose: The unit does not echo modem commands and responds to a command with a message string shown in the table below.  Numeric Response: The unit does not echo modem commands and responds to a command with a numeric response.                                              |  |  |  |  |  |

Table 9-6. Modem Mode Messages

| Message          | Meaning                                                                   |
|------------------|---------------------------------------------------------------------------|
| Full Verbose     |                                                                           |
| OK               | Command was executed without error.                                       |
| CONNECT          | A network connection has been established.                                |
| NO CARRIER       | A network connection has been closed.                                     |
| RING n.n.n.n.    | A remote device, having IP address n.n.n.n, is connecting to this device. |
| Numeric Response |                                                                           |
| 0                | OK                                                                        |
| 1                | Connected                                                                 |
| 2                | Ring                                                                      |
| 3                | No Carrier                                                                |
| 4                | Error                                                                     |

Received commands must begin with the two-character sequence **AT** and be terminated with a carriage return character.

The unit ignores any character sequence received *not* starting with **AT**, and only recognizes and processes single **AT**-style commands. The unit treats compound **AT** commands as unrecognized commands.

If the **Full Verbose** option is in effect, the unit responds to an unrecognized command string that is otherwise formatted correctly (begins with **AT** and ends with carriage return) with the "OK" message and takes no further action.

If the **Numeric Response** option is in effect, the unit responds to an unrecognized command string that is otherwise formatted correctly with the "0" message and takes no further action.

When an active connection is in effect, the unit transfers data and does not process commands received from the serial interface.

When a connection is terminated or lost, the unit reverts to command mode.

When an active connection is in effect, the unit terminates the connection if it receives the following sequence from the attached serial device:

- No serial data is received for one second.
- The character sequence +++ is received, with no more than one second between each two characters.
- No serial data is received for one second after the last + character. At this time, the unit responds affirmatively per the selected echo/response mode.
- The character string **ATH** is received, terminated with a carriage return. The unit responds affirmatively according to the selected echo/response mode and drops the network connection. The serial interface reverts to accepting command strings.

If this sequence is not followed, the unit remains in data transfer mode.

**Table 9-7. Modem Mode Commands** 

| Modem Mode<br>Command                | Function                                                                                                  |
|--------------------------------------|----------------------------------------------------------------------------------------------------|
| ATDTx.x.x.x,pppp or ATDTx.x.x.x/pppp | Makes a connection to an IP address (x.x.x.x) and a remote port number (pppp).                            |
| ATDTx.x.x.x                          | Makes a connection to an IP address (x.x.x.x) and the remote port number defined within the unit.         |
| ATD0.0.0.0                           | Forces the unit into Monitor Mode if a remote IP address and port number are defined within the unit.     |
| ATD                                  | Forces the unit into Monitor Mode if a remote IP address and port number are not defined within the unit. |
| ATDx.x.x.x                           | Makes a connection to an IP address (x.x.x.x) and the remote port number defined within the unit.         |
| ATH                                  | Hangs up the connection (entered as +++ATH).                                                              |

| Modem Mode<br>Command | Function                                                                                                    |
|-----------------------|----------------------------------------------------------------------------------------------------|
| ATS0=n                | Enables or disables connections from the network going to the serial port.  n=0 disables the ability to make a connection from the network to the serial port.  n=1-9 enables the ability to make a connection from the network to the serial port.  n>1-9 is invalid. |
| ATEn                  | Enables or disables character echo and responses. n=0 disables character echo and responses. n=1 enables character echo and responses.                                                                                                    |
| ATVn                  | Enables numeric response or full verbose. n=0 enables numeric response. n=1 enables full verbose.                                                                                                    |

**Note:** The unit recognizes these AT commands as single commands such as ATE0 or ATV1; it does not recognize compound commands such as ATE0V.

### Send the Escape Sequence (+++) in Modem Mode

```
Send '+++' in Modem Mode (Y) ? _
```

Disable or enable the unit's ability to send the escape sequence. The default is  $\mathbf{Y}$  (Yes) (send the escape sequence).

### **Auto Increment Source Port**

```
Auto increment source port (N) ? _
```

**Y** (Yes) auto increments the source port. The XPress DR+ increments the port number used with each new connection.

### **Remote IP Address**

This is the destination IP address used with an outgoing connection.

```
Remote IP Address : (000) (000) (000) _
```

**Note:** This option does not display when Hostlist is enabled from the **ConnectMode** prompt (see Connect Mode on page 72 for more information).

### **Remote Port**

You must set the remote TCP port number for the unit to make outgoing connections. This parameter defines the port number on the target host to which a connection is attempted.

```
Remote Port ( 0) ? _
```

To connect an ASCII terminal to a host using the unit for login purposes, use the remote port number 23 (Internet standard port number for Telnet services).

**Note:** This option does not display when Hostlist is enabled from the **ConnectMode** prompt (see Connect Mode on page 72 for more information).

### DisConnMode

This setting determines the conditions under which the unit will cause a network connection to terminate.

#### Notes:

In DisConnMode (Disconnect Mode), DTR drop either drops the connection or is ignored.

**Note:** All bit positions in the table that are blank represent "don't care" bits, for that particular option, which can be set to either a 0 or 1 value.

| Disconnect Mode Option                  | 7 | 6 | 5 | 4 | 3 | 2 | 1 | 0 |
|-----------------------------------------|---|---|---|---|---|---|---|---|
| Disconnect with DTR drop (6)            | 1 |   |   |   |   |   |   |   |
| Ignore DTR                              | 0 |   |   |   |   |   |   |   |
| Telnet mode and terminal type setup (1) |   | 1 |   |   |   |   |   |   |
| Channel (port) password (2)             |   |   |   | 1 |   |   |   |   |
| Hard disconnect (3)                     |   |   |   |   | 0 |   |   |   |
| Disable hard disconnect                 |   |   |   |   | 1 |   |   |   |
| State LED off with connection (4)       |   |   |   |   |   |   |   | 1 |
| Disconnect with EOT (^D) (5)            |   |   | 1 |   |   |   |   |   |

**Table 9-8. Disconnect Mode Options** 

- (1) The XPress DR+ sends the "Terminal Type" upon an outgoing connection.
- (2) A password is required for a connection to the serial port from the network.
- (3) The TCP connection closes even if the remote site does not acknowledge the disconnection.
- (4) When there is a network connection to or from the serial port, the state LED turns off instead of blinking.
   (5) When Ctrl+D or Hex 04 is detected, the connection is dropped. Both Telnet Mode and Disconnect with EOT must be enabled for Disconnect with EOT to function properly. Ctrl+D is only detected going from the serial port to the network.
- (6) When DTR transitions from a high state to a low state, the network connection to or from the serial port drops

### Flush Mode (Buffer Flushing)

Using this parameter, you can control line handling and network buffers with connection startup and disconnect.

You can also select between two different packing algorithms.

**Note:** All bit positions in the table that are blank represent "don't care" bits, for that particular option, which can be set to either a 0 or 1 value.

Table 9-9. Flush Mode Options

| Function                                                                | 7 | 6 | 5 | 4 | 3 | 2 | _1_ | 0 |
|-------------------------------------------------------------------------|---|---|---|---|---|---|-----|---|
| Input Buffer (Serial to Network)                                        |   |   |   |   |   |   |     |   |
| Clear with a connection initiated from the device to the network        |   |   |   | 1 |   |   |     |   |
| Clear with a connection initiated from the network to the device        |   |   | 1 |   |   |   |     |   |
| Clear when the network connection to or from the device is disconnected |   | 1 |   |   |   |   |     |   |
| Output Buffer (Network to Serial)                                       |   |   |   |   |   |   |     |   |
| Clear with a connection initiated from the device to the network        |   |   |   |   |   |   |     | 1 |
| Clear with a connection initiated from the network to the device        |   |   |   |   |   |   | 1   |   |
| Clear when the network connection to or from the device is disconnected |   |   |   |   |   | 1 |     |   |
| Alternate Packing Algorithm (Pack Control)                              |   |   |   |   |   |   |     |   |
| Enable                                                                  | 1 |   |   |   |   |   |     |   |

### **Pack Control**

The packing algorithms define how and when packets are sent to the network. The standard algorithm is optimized for applications in which the unit is used in a local environment, allowing for very small delays for single characters, while keeping the packet count low. The alternate packing algorithm minimizes the packet count on the network and is especially useful in applications in a routed Wide Area Network (WAN). Adjusting parameters in this mode can economize the network data stream.

Pack control settings are enabled in Flush Mode. Set this value to **00** if you do not need specific functions.

Note: All bit positions in the table that are blank represent "don't care" bits, for that particular option, which can be set to either a 0 or 1 value.

**Table 9-10. Pack Control Options** 

| Option Packing Interval | 7 | 6 | 5 | 4 | 3 | 2 | 1 | 0 |
|-------------------------|---|---|---|---|---|---|---|---|
| Interval: 12ms          |   |   |   |   |   |   | 0 | 0 |
| Interval: 52ms          |   |   |   |   |   |   | 0 | 1 |

| Option                            | 7 | 6 | 5 | 4 | 3 | 2 | 1 | 0 |
|-----------------------------------|---|---|---|---|---|---|---|---|
| Interval: 250ms                   |   |   |   |   |   |   | 1 | 0 |
| Interval: 5sec                    |   |   |   |   |   |   | 1 | 1 |
| Trailing Characters               |   |   |   |   |   |   |   |   |
| None                              |   |   |   |   | 0 | 0 |   |   |
| One                               |   |   |   |   | 0 | 1 |   |   |
| Two                               |   |   |   |   | 1 | 0 |   |   |
| Send Characters                   |   |   |   |   |   |   |   |   |
| 2-Byte Send Character Sequence    |   |   |   | 1 |   |   |   |   |
| Send Immediately After Send chars |   |   | 1 |   |   |   |   |   |

### **Packing Interval**

Packing Interval defines how long the unit should wait before sending accumulated characters. This wait period is between successive network segments containing data. For alternate packing, the default interval is **12 ms**.

### **Trailing Characters**

In some applications, CRC, Checksum, or other trailing characters follow the end-of-sequence character; this option helps to adapt frame transmission to the frame boundary.

#### **Send Characters**

- If 2-Byte Send Character Sequence is enabled, the unit interprets the sendchars as a 2-byte sequence; if this option is not enabled, the unit interprets them independently.
- If **Send Immediately After Characters** is *not* set, any characters already in the serial buffer are included in the transmission after a "transmit" condition is found. If this option is set, the unit sends immediately after recognizing the transmit condition (sendchar or timeout).

**Note:** A transmission might occur if status information needs to be exchanged or an acknowledgment needs to be sent.

### **DisConnTime (Inactivity Timeout)**

Use this parameter to set an inactivity timeout. The unit drops the connection if there is no activity on the serial line before the set time expires. Enter time in the format mm:ss, where m is the number of minutes and s is the number of seconds.

```
DisConnTime (0: 0) ?:
```

To disable the inactivity timeout, enter **00:00**. Range is 0 (disabled) to 5999 seconds (99 minutes, 59 seconds). Default setting is **0**.

### **Send Characters**

Enter up to two characters in hexadecimal representation in sendchar.

```
SendChar 1 ( 0) ? _
SendChar 2 ( 0) ? _
```

If the unit receives a character on the serial line that matches one of these characters, it sends the character immediately, along with any awaiting characters, to the TCP connection. This action minimizes the response time for specific protocol characters on the serial line (for example, ETX, EOT). Setting the first sendchar to **00** disables the recognition of the characters. Alternatively, the unit can interpret two characters as a sequence (see *Pack Control* on page 80).

### **Telnet Terminal Type**

This parameter displays only if you enabled the terminal type option in Disconnect Mode. With this option enabled, you can use the terminal name for the Telnet terminal type. Enter only one name.

With terminal type option enabled, the unit also reacts to the EOR (end of record) and binary options, useful for applications like terminal emulation to IBM hosts.

### **Channel (Port) Password**

This parameter appears only if the channel (port) password option is enabled in Disconnect Mode. With this option enabled, you can set a password on the serial port.

### WLAN Settings (XPress DR+W Only)

**Note:** To use DeviceInstaller for communication to an XPress DR+W over a wireless network, you must first configure the network and WLAN settings using a serial connection. See Chapter 4:XPress DR+W.

Before the XPress DR+W can communicate on an 802.11b/g wireless network, the WLAN settings must match the wireless network. By default, the XPress DR+W is set to Ad Hoc network mode, and its wireless Network Name (SSID) is **LTRX IBSS**.

**Note:** Due to regulations, the country-specific setting has been removed from the setup menu and Web Manager. We provide a separate utility for changing the **Country/Zone** setting. The utility is called SetZone and is included in the XPress DR+W package. It is also available for download from the Lantronix web site (www.lantronix.com).

The syntax is SetZone <IP address> [<zone abbreviation>]

Leaving the zone blank causes the utility to report the current setting only. Following are valid zone abbreviations. These settings are consistent with IEEE802.11b/g zones:

US=United States JP=Japan

CA=Canada OT=Others, such as Europe

FR=France (excluding France), Asia, Africa, and

SP=Spain Australia

Without adequate protection, a wireless LAN is susceptible to access by unauthorized users. As such, XPress DR+W features the WPA security standard, WPA2 based on IEEE 802.11i. WEP is provided for backwards compatibility and interaction with older devices.

To modify WLAN settings, select 4 WLAN from the Change Setup menu.

### **Topology**

Select **Infrastructure** (ESS) mode or **Adhoc** (IBSS) mode. Infrastructure mode communicates with Access Points. Ad Hoc mode communicates only with other clients.

```
Topology 0=Infrastructure, 1=Adhoc (0) ?
```

### **Network Name (SSID)**

Enter the name of the network to which the XPress DR+W will connect.

```
Network name (LTRX_IBSS) ? _
```

#### **Adhoc Network Channel**

When **Adhoc** is selected in the **Topology** parameter, and the XPress DR+W cannot find the specified network, it creates one with that name by transmitting a beacon on the selected channel.

```
Channel (11) ? _
```

Only channels allowed in the country for which the XPress DR+W is designated can be selected. The country displays in the Setup Mode settings overview.

### **Security**

The **Security Suite** prompt enables you to select the type of security. The XPress DR+W features WEP, WPA and WPA2/802.11i to secure all wireless communication. WPA and WPA2/802.11i are only available when the topology is **Infrastructure**.

```
Security suite: 0=none, 1=WEP, 2=WPA, 3=WPA2/802.11i (0)
```

#### Notes:

- In the WPA and WPA2 modes, the encryption setting denotes the lowest acceptable encryption method, CCMP > TKIP > WEP. For example, if the unit is configured for WEP, and the Access Point supports TKIP, the negotiation will result in TKIP being used. If the unit is configured for TKIP, and the Access Point only supports WEP, association will fail because the Access Point does not meet the unit's demands. (CCMP is only available in WPA2 mode.)
- Communication between the Access Point and a single wireless device is called unicast and uses the pairwise encryption method. Communication from the Access

Point to many wireless devices at once is called multicast and uses the group encryption method.

To receive broadcast and multicast messages, the group encryption for all wireless devices communicating with the same access point must be equal. If any of these devices is WEP-only (no support for WPA), set the encryption to **TKIP+WEP**.

A group encryption lower than the pairwise encryption is necessary to use higher security with the XPress DR+W than other devices connecting to the same Access Point can support.

 CCMP is also called AES on products of other manufacturers. CCMP is an extension of AES and is the correct term. It provides the strongest current encryption method.

#### **WEP**

```
Topology: 0=Infrastructure, 1=Ad-Hoc (1) ? 1
Network name (SSID) (LTRX_IBSS) ?
Channel (11) ?
Security suite: 0=none, 1=WEP (0) ? 1
Authentication: 0=open/none, 1=shared (0) ?
Encryption: 1=WEP64, 2=WEP128 (1) ?
Display current key (N) ?
Change Key (N) ? Y
Key type 0=hex, 1=passphrase (0) ?
Enter Key: **-**-**
TX Key index (1) ?
```

**Authentication** selects whether the encryption keys are matched (**1** = shared) with those of the communication partner before passing through messages or not (**2** = open/none).

The **Encryption** prompt requests the length of the encryption key and the security strength. WEP64 uses a 40 bits/5 bytes key (option 1). WPE128 uses a 104 bits/13 bytes key (option 2).

Select **Y** (Yes) at the **Display current key** prompt to show the currently configured key/passphrase.

Select **Y** (Yes) at the **Change key** prompt to be able to modify the currently configured key.

The **Key type** indicates whether the new key is in hexadecimal or passphrase format.

**Enter key** prompts for the new encryption key.

| Key Type   | Encryption Key                                                                                                    |
|------------|----------------------------------------------------------------------------------------------------|
| Hex        | Enter the Encryption Key as a hexadecimal value according the following guidelines:  Valid hex alphanumeric characters are 0-9 and A-F.  64 bit hex = 5 bytes represented as xx-xx-xx-xx.  Example: 01-A3-47-E5-C9 |
|            | <ul> <li>128 bit hex = 13 bytes represented as xx-xx-xx-xx-xx-xx-xx-xx-xx-xx-xx-xx-xx-</li></ul>                                                                                                    |
| Passphrase | Enter the key as a string. A passphrase is a sentence that is translated into hex by a hashing algorithm.  Example: My dog has spots and likes to chase cats.                                                      |

| Key Type | Encryption Key                                                                                                    |
|----------|----------------------------------------------------------------------------------------------------|
|          | A passphrase of more than 20 characters is recommended. Maximum length is 63 characters, including spaces and punctuation characters.                                                                                     |
|          | Passphrase input is not the same as ASCII input. The passphrase input is safer because it has up to 63 characters. ASCII input has a maximum of 5 (WEP64) or 13 (WEP128) bytes and limits the number of key combinations. |
|          | Please refer to the other equipment's manual to determine the passphrase input style recommended.                                                                                                    |

**TX Key index** selects the WEP key used for transmissions. Enter a value between 1 and 4. The default setting is 1. In case the WEP key is entered in hex, all keys (1-4) are the same. In case the WEP key is entered as a passphrase, the four WEP keys are generated according to the Linksys algorithms and will be different.

#### **WPA**

This firmware version allows only Pre-Shared Keys (PSK) for authentication.

Select **Y** (Yes) at the **Display current key** prompt to show the currently configured key/passphrase,

Select **Y** (Yes) at the **Change key** prompt to be able to modify the currently configured key by selecting **Y** (Yes).

The **Key type** requests whether the new key is in hexadecimal or passphrase format. The default setting is **Passphrase**.

**Enter key** prompts for the new passphrase or hexadecimal key.

| Key Type   | Encryption Key                                                                                                    |
|------------|----------------------------------------------------------------------------------------------------|
| Hex        | Enter the Encryption Key as a hexadecimal value according the following guidelines:  ◆ Valid hex alphanumeric characters are 0-9 and A-F.  ◆ 64 bit hex = 5 bytes represented as xx-xx-xx-xx.  Example: 01-A3-47-E5-C9  ◆ 128 bit hex = 13 bytes represented as xx-xx-xx-xx-xx-xx-xx-xx-xx-xx-xx-xx-xx- |
| Passphrase | Enter the key as a string. A passphrase is a sentence that is translated into hex by a hashing algorithm.  Example: My dog has spots and likes to chase cats.  A passphrase of more than 20 characters is recommended. Maximum length is 63 characters, including spaces and punctuation characters.    |

| Key Type | Encryption Key                                                                                                    |
|----------|----------------------------------------------------------------------------------------------------|
|          | Passphrase input is not the same as ASCII input. The passphrase input is safer because it has up to 63 characters. ASCII input has a maximum of 5 (WEP64) or 13 (WEP128) characters and limits the number of key combinations. |
|          | Please refer to the other equipment's manual to determine the passphrase input style recommended.                                                                                                    |

Set the **Encryption** type to the minimum required security. The plus sign denotes that the group (broadcast) encryption method is different from the pairwise (unicast) encryption, in this case WEP and TKIP, respectively. For example, CCMP+TKIP => pairwise = CCMP, and group = TKIP.

#### WPA2/802.11i

The WPA2/802.11i mode complies with the Robust Secure Network specified in the IEEE standard 802.11i. It enables the AES-based strong CCMP encryption.

**Enter key** prompts for the new passphrase. Maximum length is 63 characters; the recommended minimum is 20 characters.

Set the **Encryption** type to minimum required security. The plus sign denotes that the group (broadcast) encryption method is different from the pairwise (unicast) encryption. For example, CCMP+TKIP => pairwise = CCMP, and group = TKIP.

#### **Fixed or Automatic Data Rate**

The XPress DR+W permits the control of the transmission rate. Select **0** to set a fixed data rate, or select **1** to set an automatic fallback data rate. The default setting is **1** (auto).

```
TX Data rate 0=fixed, 1=auto fallback (1) ? _
```

#### **Transmission Data Rate**

If the above **TX Data rate** is set to **fixed**, the selected data rate is the XPress DR+W's fixed transmission rate. If the above **TX Data rate** is set to **auto**, the selected data rate is the XPress DR+W's maximum data rate. Lower data rates allow for larger distances. They may also be required when communicating with older devices. The default setting is **11 Mbps**.

```
TX Data rate 0=1, 1=2, 2=5.5, 3=11
4=18, 5=24, 6=36, 7=54 Mbps (3) ? _
```

Note: The XPress DR+W's maximum data rate cannot be selected when TX Data rate is set to auto fallback.

### **Enable Power Management**

This allows the software to turn off the radio when expecting not to receive or transmit soon. This feature reduces the power consumption by up to 170 mA. Enabling power management increases the response time, because the radio needs to start up again. The radio is enabled to synchronize and check for incoming messages (every 100 ms).

Note: This option is not available when the **Topology** is set to **Adhoc**.

Enable power management (N) ?

### Chapter 10: Setup Mode: Advanced Settings

### **Expert Settings (Option 5)**

**Note:** You can change these settings using Telnet or serial connections only, not on the Web Manager.

**Caution:** Only a Network Administrator should change these parameters. You must definitely know the consequences the changes might have.

Figure 10-1. Expert Settings

```
TCP Keepalive time in s (1s - 65s; Os=disable): (45) ?
ARP Cache timeout in s (1s - 600s) : (600) ?
Disable Monitor Mode @ bootup (N) ?
HTTP Port Number : (80) ?
MTU Size (512 - 1400): (1400) ?
Enable alternate MAC (N) ?
```

### TCP Keepalive time in seconds

This option allows you to change how many seconds the unit waits during a silent connection before attempting to see if the currently connected network device is still on the network. If the unit gets no response, it drops that connection.

```
TCP Keepalive time in s (1s - 65s; 0s=disable): (45)? _
```

### **ARP Cache timeout in seconds**

Whenever the unit communicates with another device on the network, it adds an entry into its ARP table. The **ARP Cache timeout** option allows you to define how many seconds (1-600) the unit will wait before timing out this table.

```
ARP Cache timeout in s (1s - 65s; 0s=disable): (600)? _
```

### **Disable Monitor Mode at bootup**

This option allows you to disable all entries into Monitor Mode during startup, except for the **xxx** sequence. This prevents entry using **yyy**, **zzz**, **xx1**, and **yy1** key sequences (only during the bootup sequence). The default setting for Monitor Mode at bootup is **N** (No). (See *Chapter 12: Monitor Mode*.)

```
Disable Monitor Mode @ bootup (N) ? _
```

### **HTTP Port Number**

This option allows the configuration of the web server port number. The valid range is 1-65535. The default HTTP port number is **80**.

```
HTTP Port Number : (80) ? _
```

#### **MTU Size**

The Maximum Transmission Unit (MTU) is the largest physical packet size a network can transmit for TCP and UDP. Enter between **512** and **1400** bytes. The default setting is **1400** bytes.

```
MTU Size: (1400) ? _
```

#### **Enable alternate MAC**

If necessary, enable the alternate MAC address (if specified in the OEM setup record).

```
Enable alternate MAC (N) ? _
```

### **Security Settings (Option 6)**

You can change security settings by means of Telnet or serial connections only, not on the Web Manager. We recommend that you set security over the dedicated network or over the serial setup to prevent eavesdropping.

**Caution:** Disabling both Telnet Setup and Port 77FE will prevent users from accessing Setup Mode from the network. Disabling Port 77FE also disables the Web Manager and DeviceInstaller from configuring the device.

Select 6 to configure security settings.

Figure 10-2. Security Settings

```
Disable SNMP (N) ?

SNMP Community Name (public):

Disable Telnet Setup (N) ?

Disable TFTP Firmware Update (N) ?

Disable Port 77FEh (N) ?

Disable Web Server (N) ?

Disable Web Setup (N) ?

Disable ECHO ports (Y) ?

Enable Enhanced Password (N) ?
```

### **Disable SNMP**

This setting allows you to disable the SNMP protocol on the unit for security reasons.

```
Disable SNMP (N) ? _
```

### **SNMP Community Name**

The SNMP Community Name is a required field for NMS to read or write to a device. Enter a string of 1 to 13 characters.

```
SNMP Community Name (public): _
```

The default entry is **public**. The current value is displayed in parentheses.

### **Disable Telnet Setup**

Note: If you choose to disable this option, keep in mind that disabling both Telnet Setup and Port 77FE will prevent users from accessing Setup Mode from the network.

This setting defaults to the  $\bf N$  (No) option. The  $\bf Y$  (Yes) option disables access to Setup Mode by Telnet (port 9999). It only allows access locally using the web pages and the serial port of the unit.

```
Disable Telnet Setup (N) ? _
```

### **Disable TFTP Firmware Upgrade**

This setting defaults to the  ${\bf N}$  (No) option. The  ${\bf Y}$  (Yes) option disables the use of TFTP to perform network firmware upgrades. With this option, you can download firmware upgrades over the serial port using DeviceInstaller's Recover Firmware procedure. (See Chapter 11: Firmware Upgrades and the DeviceInstaller online Help.

Disable TFTP Firmware Update (N): \_

### Disable Port 77FE (Hex)

**Note:** If you choose to disable this option, keep in mind that disabling both **Telnet Setup** and **Port 77FE** will prevent users from accessing Setup Mode from the network.

Port 77FE is a setting that allows DeviceInstaller, Web Manager, and custom programs to configure the unit remotely. You may wish to disable this capability for security purposes.

```
Disable Port 77FEh (N) ? _
```

The default setting is the **N** (No) option, which enables remote configuration. You can configure the unit by using DeviceInstaller, Web Manager, Telnet, or serial configuration.

The **Y** (Yes) option disables remote configuration and web sites.

**Note:** The **Y** (Yes) option disables many of the GUI tools for configuring the unit, including the embedded Web Manager tool.

#### **Disable Web Server**

This setting defaults to the **N** (No) **option**. The **Y** (Yes) option disables the web server.

```
Disable Web Server (N) ? _
```

### **Disable Web Setup**

The  $\mathbf{Y}$  (Yes) option disables configuration using the Web Manager. This setting defaults to the  $\mathbf{N}$  (No) **option**.

```
Disable Web Setup (N) ? _
```

#### **Disable ECHO Ports**

This setting controls whether port 7 echoes characters it receives.

```
Disable ECHO ports (Y) ? _
```

### **Enable Enhanced Password**

This setting defaults to the  $\bf N$  (No) option, which allows you to set a 4-character password that protects Setup Mode by means of Telnet and web pages. The  $\bf Y$  (Yes) option allows you to set an extended security password of 16-characters for protecting Telnet and web page access.

```
Enable Enhanced Password (Y) ? _
```

### **Default Settings (Option 7)**

Select **7** to reset the unit's channel configuration, email settings, and expert settings to the default settings. The server configuration settings for IP address, gateway IP address, and netmask remain unchanged. The configurable pins' settings also remain unchanged. The specific settings that this option changes are listed below.

### **Channel 1 and Channel 2 Configuration Settings**

| Baudrate               | 9600                                                                 |
|------------------------|----------------------------------------------------------------------|
| I/F Mode               | 4C (1 stop bit, no parity, 8 bit, RS-232C)                           |
| Own TCP port number    | Channel 1: 10001<br>Channel 2: 10002                                 |
| Connect Mode           | C0 (always accept incoming connection; no active connection startup) |
| Hostlist retry counter | 3                                                                    |

### **Expert Settings**

| TCP Keepalive time in s       | 45                                            |
|-------------------------------|-----------------------------------------------|
| ARP Cache timeout in s        | 600                                           |
| Disable Monitor Mode @ bootup | No                                            |
| HTTP Port Number<br>(1-65535) | 80                                            |
| MTU Size (512 – 1400)         | 0 (resulting in an operational value of 1400) |
| Enable alternate MAC          | No ( for OEM use only)                        |
| Ethernet Connection Type      | 0 (auto-negotiate)                            |

### **Security Settings**

| Disable SNMP                 | No     |
|------------------------------|--------|
| SNMP community name          | public |
| Disable Telnet setup         | No     |
| Disable TFTP Firmware Update | No     |
| Disable Port 77FEh           | No     |
| Disable Web Server           | No     |
| Disable Web Setup            | No     |
| Disable ECHO ports           | Yes    |
| Enable Enhanced password     | No     |

### WLAN Settings (XPress DR+W only)

| Topology                | 1 (AdHoc) |
|-------------------------|-----------|
| Network Name            | LTRX_IBSS |
| Channel                 | 11        |
| Security suite          | 0 (none)  |
| TX Data Rate            | 0 (fixed) |
| TX Data Rate            | 11 Mbps   |
| Enable Power Management | N (No)    |

### Chapter 11: Firmware Upgrades

### **Obtaining Firmware**

You can obtain the most up-to-date firmware and release notes for the unit from the Lantronix web site (<a href="https://www.lantronix.com">www.lantronix.com</a>) or by using anonymous FTP (<a href="ftp.lantronix.com">ftp.lantronix.com</a>).

### **Reloading Firmware**

There are several ways to update the unit's internal operational code (\*.ROM): using DeviceInstaller (the preferred way), using TFTP, or using the serial port. You can also update the unit's internal web interface (\*.COB) using TFTP or DeviceInstaller.

Here are *typical* names for those files. Check the Lantronix web site for the latest versions and release notes.

Table 11-1. Firmware Files

| ROM File       | СОВ                  |
|----------------|----------------------|
| XDRPL_6101.ROM | XDRPL _WEBM_1402.COB |

Please refer to the DeviceInstaller online Help for information about reloading firmware using DeviceInstaller. The other methods are discussed below.

### **Using TFTP: Graphical User Interface**

#### To download new firmware from a computer:

1. Use a TFTP client to send a binary file to the unit (\*.ROM to upgrade the unit's internal operational code and \*.COB to upgrade its internal web interface).

**Note:** TFTP requires the .ROM (binary) version of the unit's internal operational code.

- 2. In the **TFTP server** field, enter the IP address of the unit being upgraded.
- 3. Select **Upload** operation and **Binary** format.
- 4. Enter the full path of the firmware file in the **Local file name** field.
- 5. In the **Remote file name** field, enter the current internal operational code (**rA** for XPress DR+ or **IA** for XPress DR+W) or **WEB1** for the internal web pages.
- 6. Click the **Upload Now** button to transfer the file to the unit.

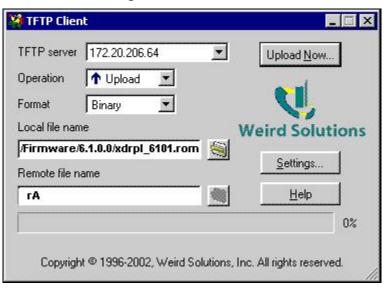

Figure 11-1. TFTP Window

After the firmware has been loaded and stored, which takes approximately 8 seconds to complete, the unit performs a power reset.

### **Using TFTP: Command Line Interface**

#### To download new firmware from a computer:

1. Enter the following from a TFTP command line interface:

```
tftp -i <ip address> put <local filename> <destination file name>
```

The following examples demonstrate the TFTP command sequence to download the .ROM file and the .COB file:

2. In the **Remote file name** field, enter the current internal operational code (**rA** for XPress DR+ and **IA** for XPress DR+W) or **WEB1** for the internal web pages.

```
tftp -i 192.168.1.111 put xdrpl_6100.rom rA
tftp -i 192.168.1.111 put xdrpl_webm_1402.cob WEB1
```

### Recovering the Firmware Using the Serial Port and DeviceInstaller

If for some reason the firmware is damaged, you can recover the firmware file by using DeviceInstaller (v. 4.1.0.7 or later) to download the \*.ROM file over the serial port.

#### To recover firmware:

- 1. Start DeviceInstaller. If your PC has more than one network adapter, a message displays. Select an adapter and click **OK**.
- 2. From the **Tools** menu, select **Advanced/Recover Firmware**. The Serial Port Firmware Upgrade window displays.
- For Port on PC, enter the COM port on the PC that is connected to the serial port of the Lantronix unit.

- 4. For **Device Model**, be sure the appropriate **XPress DR+** device displays.
- 5. For **Firmware File**, click the **Browse** button and go to the location where the firmware file resides.

**Note**: Make sure the **XPress DR+** on which you are recovering firmware is connected to this selected port on your PC.

- 6. Click **OK** to download the file.
- 7. When prompted, reset the device. Status messages and a progress bar at the bottom of the screen show the progress of the file transfer. When the file transfer completes, the message "Successful, Click OK to Close" appears.
- 8. Click the **OK** button to complete this procedure.

**Note** For more information, see Recovering Firmware in the DeviceInstaller online Help.

### Chapter 12: Monitor Mode

Monitor Mode is a command-line interface used for diagnostic purposes.

There are two ways to enter Monitor Mode: locally using the serial port or remotely using the network.

### **Entering Monitor Mode Using the Serial Port**

To enter Monitor Mode locally:

- 1. Follow the same steps used for setting the serial configuration parameters (see *Serial Port* on page 64).
- 2. Instead of typing three **x** keys, however:
  - a) Type **zzz** (or **xx1**) to enter Monitor Mode with network connections.
  - b) Type yyy (or yy1) to enter Monitor Mode without network connections.

A **0>** prompt indicates that you have successfully entered Monitor Mode.

### **Entering Monitor Mode Using the Network Port**

To enter Monitor Mode using a Telnet connection:

- 1. Establish a Telnet session to the configuration port (9999).
- Type M (upper case). A 0> prompt indicates that you have successfully entered Monitor Mode.

Figure 12-1. Accessing Monitor Mode

```
Press Enter for Setup Mode
*** NodeSet 2.0 ***
0>_
```

### **Monitor Mode Commands**

The following commands are available in Monitor Mode. Many commands have an IP address as an optional parameter (xxx.xxx.xxx). If you enter the IP address, the command is applied to another unit with that IP address. If you do not enter the IP address, the command is executed locally.

Note: All commands must be in capital letters.

**Table 12-1. Monitor Mode Commands** 

| Command        | Command Name                       | Function                                                                                                    |
|----------------|------------------------------------|----------------------------------------------------------------------------------------------------|
| AT             | ARP Table                          | Shows the unit's ARP table entries.                                                                                                    |
| G0, G1,,Ge, Gf | Get configuration from memory page | Gets a memory page of configuration information from the device.                                                                                                    |
| GC x.x.x.x     | Get Configuration                  | Gets configuration of unit with IP address x.x.x.x as hex records (120 bytes).                                                                                                    |
| GM             | Get MAC address                    | Shows the unit's 6-byte MAC address.                                                                                                    |
| NC             | Network Connection                 | Shows the unit's IP configuration.                                                                                                    |
| NS             | Network Status                     | Reports the status of the network interfaces, including negotiated parameters like speed/duplex for Ethernet or BSSID, encryption, and authentication for wireless interfaces.                                                                                                    |
| PI x.x.x.x     | Ping                               | Pings unit with IP address x.x.x.x to check device status.                                                                                                    |
| QU             | Quit                               | Exits diagnostics mode.                                                                                                    |
| RS             | Reset                              | Resets the unit's power.                                                                                                    |
| S0, S1,,Se, Sf | Set configuration to memory page   | Sets a memory page of configuration information on the device.                                                                                                    |
| SA             | Scan                               | Initiates a wireless scan if the wireless interface is enabled at the time. Reports any stations found, including BSSID, SSID, and RSSI.  If SA is followed by a string, that string is used to filter SSIDs before reporting.  Note: If the BSS does not broadcast its SSID, only the BSSID and RSSI are returned. |
| SC x.x.x.x     | Send Configuration                 | Sets configuration of unit with IP address x.x.x.x from hex records.                                                                                                    |
| SS             | Set Security record                | Sets the Security record without the encryption key and length parameters. The entire record must still be written, but the encryption-specific bytes do not need to be provided (they can be null since they are not overwritten).                                                                                 |
| тт             | TCP Connection Table               | Shows all incoming and outgoing TCP connections.                                                                                                    |
| VS x.x.x.x     | Version                            | Queries software header record (16 bytes) of unit with IP address x.x.x.x.                                                                                                    |

Responses to some of the commands are in Intel Hex format.

**Note:** Entering any of the commands listed above generates one of the following command response codes

**Table 7-2. Command Response Codes** 

| Response | Meaning                                 |
|----------|-----------------------------------------|
| 0>       | OK; no error                            |
| 1>       | No answer from remote device            |
| 2>       | Cannot reach remote device or no answer |
| 8>       | Wrong parameter(s)                      |
| 9>       | Invalid command                         |

# Chapter 13: Troubleshooting and Technical Support

This chapter discusses how you can diagnose and fix errors quickly without having to contact a dealer or Lantronix. It helps to connect a terminal to the serial port while diagnosing an error to view summary messages that may display. When troubleshooting, always ensure that the physical connections (power cable, network cable, and serial cable) are secure.

**Note:** Some unexplained errors might be caused by duplicate IP addresses on the network. Make sure that your unit's IP address is unique.

When troubleshooting the following problems, make sure that the unit is powered up. Confirm that you are using a good network connection.

### **Problems and Error Messages**

Note: For information about diagnostic LEDs, see page 25.

Table 13-1. Problems and Error Messages

| Problem/Message                                                                                                    | Reason                                                                                                    | Solution                                                                                                    |
|----------------------------------------------------------------------------------------------------|----------------------------------------------------------------------------------------------------|----------------------------------------------------------------------------------------------------|
| When you issue the <b>ARP -S</b> command in Windows, the "ARP entry addition failed: 5" message displays.                                                                                                    | Your currently logged-in user does not have the correct rights to use this command on this PC.                                                                                                    | Have someone from your IT department log you in with sufficient rights.                                               |
| When you attempt to assign an IP address to the unit by the ARP method, the "Press Enter to go into Setup Mode" error "(described below) message displays. Now when you Telnet to the device server, the connection fails. | When you Telnet to port 1 on the device server, you are only assigning a temporary IP address. When you Telnet into port 9999 and do not press <b>Enter</b> quickly, the device server reboots, causing it to lose the IP address. | Telnet back to port 1. Wait for it to fail, then Telnet to port 9999 again. Make sure you press <b>Enter</b> quickly. |
| When you Telnet to port 9999, the "Press Enter to go into Setup Mode" message displays. However, nothing happens when you press <b>Enter</b> , or your connection closes.                                                  | You did not press Enter quickly enough. You only have 5 seconds to press Enter before the connection closes.                                                                                                    | Telnet to port 9999 again, but press <b>Enter</b> as soon as you see the "Press Enter to go into Setup Mode" message. |

| Problem/Message                                                                                                    | Reason                                                                                                    | Solution                                                                                                    |
|----------------------------------------------------------------------------------------------------|----------------------------------------------------------------------------------------------------|----------------------------------------------------------------------------------------------------|
| When you Telnet to port 1 to assign an IP address to the device server, the Telnet window does not respond for a long time. | You may have entered the Ethernet address incorrectly with the ARP command.                                                          | Confirm that the Ethernet address that you entered with the ARP command is correct. The Ethernet address may only include numbers 0-9 and letters A-F. In Windows and usually in Unix, the segments of the Ethernet address are separated by dashes. In some forms of Unix, the Ethernet address is segmented by colons. |
|                                                                                                    | The IP address you are trying to assign is not on your logical subnet.                                                               | Confirm that your PC has an IP address and that it is in the same logical subnet that you are trying to assign to the device server.                                                                                                    |
|                                                                                                    | The device server may not be plugged into the network properly.                                                                      | Make sure that the Link LED is lit. If the Link LED is not lit, then the device server is not properly plugged into the network.                                                                                                    |
| When you try to assign an IP with<br>DeviceInstaller, you get the<br>following :                                            | The cause is most likely one of the following:                                                                                       | Double-check the parameters that you specified.                                                                                                    |
| "No response from device!<br>Verify the IP, Hardware<br>Address and Network Class.<br>Please try again."                    | The hardware address you specified is incorrect.  The IP address you are trying to assign is not a valid IP for your logical subnet. | Note: You cannot assign an IP address to a device server through a router.                                                                                                    |
|                                                                                                    | You did not choose the correct subnet mask.                                                                                          |                                                                                                    |
| The device server is not communicating with the serial device to which it is attached.                                      | The most likely reason is the wrong serial settings were chosen.                                                                     | The serial settings for the serial device and the device server must match. The default serial settings for the device server are RS-232, 9600 baud, 8 character bits, no parity, 1 stop bit, no flow control.                                                                                                    |
| When you try to enter the setup mode on the device server using the serial port, you get no response.                       | The issue is most likely something covered in the previous problem, or possibly, you have <b>Caps Lock</b> on.                       | Double-check everything in the problem above. Confirm that <b>Caps Lock</b> is not on.                                                                                                    |

| Problem/Message                                                                                                    | Reason                                                                                                    | Solution                                                                                                    |
|----------------------------------------------------------------------------------------------------|----------------------------------------------------------------------------------------------------|----------------------------------------------------------------------------------------------------|
| You can ping the device server, but not Telnet to the device server on port 9999.                                                                  | There may be an IP address conflict on your network  You are not Telneting to port 9999.  The Telnet configuration port (9999) is disabled within the device server security settings.                                                                      | Turn the device server off and then issue the following commands at the DOS prompt of your computer:  ARP -D X.X.X.X (X.X.X.X is the IP of the device server).  PING X.X.X.X (X.X.X.X is the IP of the device server).  If you get a response, then there is a duplicate IP address on the network. If you do not get a response, use the serial port to verify that Telnet is not disabled. |
| The device server appears to be set up correctly, but you are not communicating with your device attached to the device server across the network. | If you are sure that the serial port setting is correct, then you may not be connecting to the correct socket of the device server.  Another possibility is that the device server is not set up correctly to make a good socket connection to the network. | Use the Connect Mode option C0 for making a connection to the device server from the network. Use Connect Mode option C1 or C5 for a connection to the network from the device server.                                                                                                    |
| When connecting to the Web Manager within the device server, the "No Connection With The Device Server" message displays.                          | Your computer is not able to connect to port 30718 (77FEh) on the device server.                                                                                                    | Make sure that port 30718 (77FEh) is not blocked with any router that you are using on the network. Also, make sure that port 77FEh is not disabled within the Security settings of the device server.                                                                                                    |

### **Technical Support**

If you are experiencing an error that is not described in this chapter, or if you are unable to fix the error, you have the following options:

To check our online knowledge base or send a question to Technical Support, go to <a href="http://www.lantronix.com/support">http://www.lantronix.com/support</a>.

### **Technical Support Europe, Middle East, and Africa**

Phone: +33 (0) 1 39 30 41 72

Email: eu\_techsupp@lantronix.com or eu\_support@lantronix.com

Firmware downloads, FAQs, and the most up-to-date documentation are available at www.lantronix.com/support

When you report a problem, please provide the following information:

- Your name, and your company name, address, and phone number
- Lantronix model number
- Lantronix MAC number
- Software version (on the first screen shown when you Telnet to port 9999)
- Description of the problem
- Status of the unit when the problem occurred (please try to include information on user and network activity at the time of the problem)

### Appendix A: Technical Specifications

Table 13-2. XPress DR+ and XPress DR+W Specifications

| Category                         | Description                                                                                                    |  |
|----------------------------------|----------------------------------------------------------------------------------------------------|--|
| CPU                              | Lantronix DSTNI-EX 48 MHz clock                                                                                                    |  |
| Internal CPU Memory              | 256 KB SRAM                                                                                                    |  |
| Flash                            | 2 MB Flash                                                                                                    |  |
| EEPROM                           | 2 KB EEPROM                                                                                                    |  |
| Serial Interface                 | 2 RJ45 RS232 Serial Ports Baud rate selectable from 300 to 230 Kbaud 1 Screw terminal RS-422/485 interface on Serial Port 2 (2 and 4 wire support) LED indicators for TXD and RXD activities                                                                                                    |  |
| Serial Line Formats              | Characters: 7 or 8 data bits Stop bits: 1 or 2 Parity: odd, even, none                                                                                                    |  |
| Modem Control                    | DTR, DSR                                                                                                    |  |
| Flow Control                     | Hardware: CTS/RTS<br>Software: XON/XOFF                                                                                                    |  |
| Reset (warm boot)                | Front panel recessed push button. (This is not a reset to factory settings.)                                                                                                    |  |
| Power Input                      | Removable screw terminal block connector 9-30 VDC or 9-24 VAC with chassis ground 2.3 Watts maximum                                                                                                    |  |
| Network Interface                | 2 RJ45 10Base-T/100Base-TX Ethernet ports Embedded unmanaged fully compliant 802.3u non-blocking Ethernet switch Store and forward architecture with 1K MAC address lookup table Automatic MDI/MDI-X crossover Full duplex IEEE 802.3x flow control Half-duplex back pressure flow control IEEE 802.1d spanning tree |  |
| Dimensions                       | 123 x 57 x 88 mm (4.85 x 2.25 x 3.45 in), terminal blocks included                                                                                                    |  |
| Weight                           | 0.21 kg (0.46 lb)                                                                                                    |  |
| Temperature                      | Operating range: -40°C to +70° C (-40 to 158 degrees F)                                                                                                    |  |
| Humidity                         | 20% to 90% relative humidity, non-condensing                                                                                                    |  |
| Case                             | High-impact plastic case with integrated DIN-rail (35 mm) mount IP30 enclosure rating                                                                                                    |  |
| Protocols Supported              | ARP, UDP/IP, TCP/IP, Telnet, ICMP, SNMP, DHCP, BOOTP, TFTP, and HTTP                                                                                                    |  |
| Installable Industrial Protocols | ModBus TCP, ModBus ASCII/RTU, Multi-Master DF1                                                                                                    |  |
| Management                       | Internal web server (Standard Tunneling firmware only) SNMP (read only) Serial login Telnet login DeviceInstaller software                                                                                                    |  |
| System Software                  | DeviceInstaller, Windows® 95/98/ME/NT/2000/XP-based configuration software                                                                                                    |  |

| Category         | Description                                                                                                    |
|------------------|----------------------------------------------------------------------------------------------------|
|                  | Com Port Redirector, Windows® 98/NT/2000/XP-based virtual com port software                                                                                                    |
| LEDs             | TX/RX activity per serial Link/Activity per Ethernet port Power/System OK Wireless                                                                                                    |
| Isolation        | 8 KV direct contact, 15 KV air discharge, ESD protection on all serial ports (IEC 1000-4-2, IEC 61000-4-2) 2 K VAC / 2.8K VDC galvanic isolation between power input port to Ethernet ports (except chassis ground) 2 K VAC / 2.8K VDC galvanic isolation between power input port to serial ports Transient Voltage protection and ESD with max non-repetitive surge current 800 A (8/20 us) (IEC 61000-4-2) 2 K VAC / 2.8K VDC galvanic isolation between Ethernet ports (except chassis ground) 2 K VAC / 2.8K VDC galvanic isolation between Ethernet ports to serial ports 40 A (5/50 ns) EFT protection (IEC 61000-4-4), 12 A (8/20 us) lightning protection (IEC 61000-4-5) on all Ethernet ports |
| Agency Approvals | UL, CSA, FCC, CE, TUV, CTick, VCCI, FM Class 1, Div. 2                                                                                                    |

Table 13-3. XPress DR+W Wireless Specifications

| Category              |               | IEEE 802.11b/g                           |
|-----------------------|---------------|------------------------------------------|
| Frequency Range       |               | 2.412 – 2.484 GHz                        |
| Output Pov            | ver           | 14 +/- 1.0 dBm <= 12 Mbps                |
|                       |               | 12 +/- 1.0 dBm > 12 Mbps                 |
| Antenna Co            | onnector      | 1                                        |
| Data Rates            | )             | 1*,2*,5.5*,11*,6,9,12,18*,24*,36*,48,54* |
|                       |               | Mbps                                     |
|                       | Number of     | US 1-11                                  |
| Radio                 | Selectable    | CA 1-11                                  |
|                       | Subchannels** | JP 1-14                                  |
|                       |               | FR 10-13                                 |
|                       |               | SP 10-11                                 |
|                       |               | OT 1-13 (OT=Others)                      |
|                       | Modulation    | DSSS,DBPSK,DQPSK,CCK, OFDM,              |
|                       |               | 16QAM, 64QAM                             |
|                       | Antenna       | 1                                        |
|                       | Connector     |                                          |
| Security              |               | WEP 64/128,WPA                           |
| Maximum Receive Level |               | 10 dBm (with PER < 8%)                   |
| Receiver Sensitivity  |               | 72 dBm for 54 Mbps                       |
|                       |               | 87 dBm for 11 Mbps                       |
|                       |               | 89 dBm for 5.5 Mbps                      |
|                       |               | 90 dBm for 2.0 Mbps                      |
|                       |               | 92 dBm for 1.0 Mbps                      |

### Appendix B: Lantronix Cables and Adapters

| Lantronix P/N | Description                               | Applications                                                                                                    |
|---------------|-------------------------------------------|----------------------------------------------------------------------------------------------------|
| 500-103       | 6' RJ45-to DB9F                           | Included with XPress DR+ for setup or device connectivity.                                                                              |
|               |                                           | Connects the RJ45 RS232 serial ports of XPress DR+ to a DB9M DTE interface of a PC or serial device.                                    |
| 200.2062      | Cable Ethernet CAT5; RJ45, 2 m (6.6 ft)   | Connects the XPress DR+ Ethernet ports to an Ethernet switch/hub or is used for cascading from one XPress DR+ to another.               |
|               |                                           | Connects the XPress DR+ serial RJ45 RS232 ports to a device using one of the adapters listed below.                                     |
| 200.2063      | Cable Ethernet CAT5; RJ45, 5 m (16.4 ft)  | Connects the XPress DR+ Ethernet ports to an Ethernet switch/hub or is used for cascading from one XPress DR+ to another.               |
|               |                                           | Connects the XPress DR+ serial RJ45 RS232 ports to a device using one of the below listed adapters.                                     |
| 200.2064      | Cable Ethernet CAT5; RJ45, 10 m (32.8 ft) | Connects the XPress DR+ Ethernet ports to an Ethernet switch/hub or is used for cascading from one XPress DR+ to another.               |
|               |                                           | Connects the XPress DR+ serial RJ45 RS232 ports to a device using one of the adapters listed below.                                     |
| 200.2065      | Cable Ethernet CAT5; RJ45, 15 m (49.2 ft) | Connects the XPress DR+ Ethernet ports to an Ethernet switch/hub or is used for cascading from one XPress DR+ to another.               |
|               |                                           | Connects the XPress DR+ serial RJ45 RS232 ports to a device using one of the adapters listed below.                                     |
| 200.2066A     | Adapter RJ45-to-DB25M                     | Allows a standard straight-pinned CAT5 cable to connect the XPress DR+ RJ45 serial ports to the DB25F DCE interface of a serial device. |
| 200.2067A     | Adapter RJ45-to-DB25F                     | Allows a standard straight-pinned CAT5 cable to connect the XPress DR+ RJ45 serial ports to the DB25M DTE interface of a serial device. |
| 200.2069A     | Adapter RJ45-to-DB9M                      | Allows a standard straight-pinned CAT5 cable to connect the XPress DR+ RJ45 serial ports to the DB9F DCE interface of a serial device.  |
| 200.2070A     | Adapter RJ45-to-DB9F                      | Allows a standard straight-pinned CAT5 cable to connect the XPress DR+ to the DB9M DTE interface of a PC or serial device.              |

## Appendix C: Alternative Methods of Assigning an IP Address

Earlier chapters describe how to assign a static IP address using DeviceInstaller, Web-Manager, and Setup Mode (through a Telnet or serial connection). This section covers other methods for assigning an IP address over the network.

#### **DHCP**

The unit ships with a default IP address of 0.0.0.0, which automatically enables DHCP. If a DHCP server exists on the network, it provides the unit with an IP address, gateway address, and subnet mask when the unit boots up.

You can use the DeviceInstaller software (if applicable) to search the network for the DHCP-assigned IP address and add it to the list of devices retrieved.

**Note:** This DHCP address does **not** appear in the unit's Setup Mode or in Web Manager. You can determine your unit's DHCP-assigned IP address in Monitor Mode. When you enter Monitor Mode from the serial port with network connection enabled and issue the **NC** (Network Communication) command, you see the unit's IP configuration.

#### **AutoIP**

The unit ships with a default IP address of 0.0.0.0, which automatically enables Auto IP within the unit. AutoIP is an alternative to DHCP that allows hosts to obtain an IP address automatically in smaller networks that may not have a DHCP server. A range of IP addresses (from 169.254.0.1 to 169.254.255.1) has been explicitly reserved for AutoIP-enabled devices. Do not use this range of Auto IP addresses over the Internet.

- If your unit cannot find a DHCP server, and you have not manually assigned an IP address to it, the unit automatically selects an address from the AutoIP reserved range. Then, your unit sends out a (ARP) request to other nodes on the same network to see whether the selected address is being used.
- If the selected address is not in use, the unit uses it for local subnet communication.
- If another device is using the selected IP address, the unit selects another address from the AutoIP range and reboots. After reboot, the unit sends out another ARP request to see if the selected address is in use, and so on.

AutoIP does not replace DHCP. The unit continues to look for a DHCP server on the network. If it finds a DHCP server, the unit switches to the DHCP server-provided address and reboots.

**Note:** If a DHCP server is found, but it denies the request for an IP address, the unit does not attach to the network, but waits and retries.

You can disable AutoIP by setting the unit's IP address to **0.0.1.0**. This setting enables DHCP but disables AutoIP.

#### **BOOTP**

Similar to DHCP, but for smaller networks. Automatically assigns the IP address for a specific duration of time.

#### **ARP and Telnet**

If the unit has no IP address, you can use Address Resolution Protocol (ARP).

#### To assign a temporary IP address:

1. On a UNIX or Windows-based host, create an entry in the host's ARP table using the intended IP address and the hardware address of the unit (on the product label on the bottom of the unit).

```
arp -s 191.12.3.77 00:20:4a:xx:xx:xx
```

Note: For the ARP command to work on Windows 95, the ARP table on the PC must have at least one IP address defined other than its own.

2. If you are using Windows 95, type ARP -A at the DOS command prompt to verify that there is at least one entry in the ARP table. If the local machine is the only entry, ping another IP address on your network to build a new entry in the ARP table; the IP address must be a host other than the machine on which you are working. Once there is at least one additional entry in the ARP table, use the following command to ARP an IP address to the unit:

3. Open a Telnet connection to port 1. The connection fails quickly, but the unit temporarily changes its IP address to the one designated in this step.

```
telnet 191.12.3.77 1
```

4. Open a Telnet connection to port 9999, and press **Enter** within **five seconds** to go into Setup Mode. If you wait longer than five seconds, the unit reboots.

```
telnet 191.12.3.77 9999
```

**Note:** The IP address you just set is temporary and reverts to the default value when the unit's power is reset, unless you configure the unit with a static IP address and store the changes permanently.

### Appendix D: Binary to Hexadecimal Conversions

Many of the unit's configuration procedures require you to assemble a series of options (represented as bits) into a complete command (represented as a byte). The resulting binary value must be converted to a hexadecimal representation.

### **Converting Binary to Hexadecimal**

Following are two simple ways to convert binary numbers to hexadecimal notation.

#### **Conversion Table**

Hexadecimal digits have values ranging from 0 to F, which are represented as 0-9, A (for 10), B (for 11), etc. To convert a binary value (for example, 0100 1100) to a hexadecimal representation, treat the upper and lower four bits separately to produce a two-digit hexadecimal number (in this case, 4C). Use the following table to convert values from binary to hexadecimal.

| Decimal | Binary | Hex |
|---------|--------|-----|
| 0       | 0000   | 0   |
| 1       | 0001   | 1   |
| 2       | 0010   | 2   |
| 3       | 0011   | 3   |
| 4       | 0100   | 4   |
| 5       | 0101   | 5   |
| 6       | 0110   | 6   |
| 7       | 0111   | 7   |

| Decimal | Binary | Hex |
|---------|--------|-----|
| 8       | 1000   | 8   |
| 9       | 1001   | 9   |
| 10      | 1010   | Α   |
| 12      | 1100   | С   |
| 13      | 1101   | D   |
| 14      | 1110   | Е   |
| 15      | 1111   | F   |
|         |        |     |

### **Scientific Calculator**

Another simple way to convert binary to hexadecimals is to use a scientific calculator, such as the one available on Windows' operating systems. For example:

- 1. On the Windows' **Start** menu, click **Programs→Accessories→Calculator**.
- 1. On the **View** menu, select **Scientific**. The scientific calculator displays.
- 2. Click **Bin** (Binary), and type the number you want to convert.

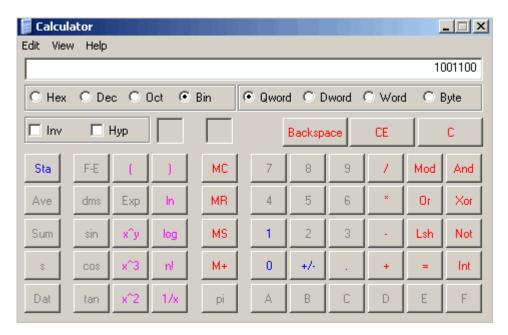

3. Click Hex. The hexadecimal value displays.

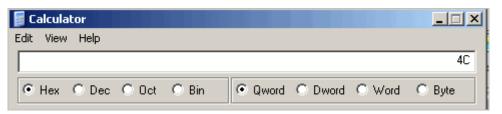

### Appendix E: Compliance Information

### **Declaration of Conformity**

(according to ISO/IEC Guide 22 and BS 7514)

#### Manufacturer's Name & Address

Lantronix, 15353 Barranca Parkway, Irvine, CA 92618 USA

Declares that the following product:

#### **Product Name Model**

XPress DR+ and XPress DR+W

#### **Description**

2-Port Industrial Device Server and Wireless 2-Port Industrial Device Server

Conforms to the following standards or other normative documents:

### **Safety**

UL 60950-1 CSA 22.2. No 60950-1-03 EN 60950-1

Table 13-4. Electromagnetic Emissions and Immunity - XPress DR+

| ITE                                         |                                   |
|---------------------------------------------|-----------------------------------|
| Emissions:                                  | Immunity:                         |
| FCC Part 15 Subpart B Class A               | EN55024: 1998 +A1: 2001 +A2: 2003 |
| ICES-003 Issue 4 February 2004 Class A      | IEC_61000-4-2: 1995               |
| AS/NZS CISPR 22: 2004 Class A               | IEC_61000-4-3: 1995               |
| EN55022: 1998 + A1: 2000 + A2: 2003 CLASS A | IEC_61000-4-4: 1995               |
| EN61000-3-2: 2000 Class A                   | IEC_61000-4-5: 1995               |
| EN61000-3-3: 1995 +A1: 2001                 | IEC_61000-4-6: 1996               |
|                                             | IEC_61000-4-8: 1993               |
|                                             | IEC_61000-4-11: 1994              |

| Industrial Environment                                                                                      |                                                                                                    |  |
|----------------------------------------------------------------------------------------------------|----------------------------------------------------------------------------------------------------|--|
| Emissions:                                                                                                  | Immunity                                                                                                    |  |
| FCC Part 18 Subpart C<br>ICES-001 Issue 4 July 2004<br>EN61000-6-4: 2001 and AS/NZS 4251.2: 1999<br>CISPR11 | EN61000-6-2: 2001 and AS/NZS<br>61000.6.2: 2002<br>IEC_61000-4-2: 1995<br>IEC_61000-4-3: 1995<br>IEC_61000-4-4: 1995 |  |
|                                                                                                    | IEC_61000-4-5: 1995<br>IEC_61000-4-6: 1996                                                                           |  |
|                                                                                                    | IEC_61000-4-8: 1993<br>IEC_61000-4-11: 1994                                                                          |  |

Table 13-5. Electromagnetic Emissions and Immunity - XPress DR+W

| ITE                                                       |                                                             |
|-----------------------------------------------------------|-------------------------------------------------------------|
| Emissions:                                                | Immunity:                                                   |
| CFR Title 47 FCC Part 15, Subpart B and C, Class B        | EN 301 489-1 v1.4.1 (2002-08), EMC<br>Directive (1999/5/EC) |
| Industry Canada ICES-003 Issue 4 (2004) Class B           | EN 301 489-17 v1.2.1 (2002-08), EMC                         |
| EN 301 489-1 v1.4.1 (2002-08), EMC Directive (1999/5/EC)  | Directive (1999/5/EC)                                       |
|                                                           | EN55024: 1998 + A1: 2001 + A2: 2003                         |
| EN 301 489-17 v1.2.1 (2002-08), EMC Directive (1999/5/EC) |                                                             |
| Australia/New Zealand AS/NZS CISPR 22 (2006),<br>Class B  |                                                             |
| EN55022: 1998 + A1: 2000 + A2: 2003                       |                                                             |
| EN61000-3-2: 2000 + A2: 2005                              |                                                             |
| EN61000-3-3: 1995 + A1: 2001                              |                                                             |
| RSS-210 Issue 6 (2005)                                    |                                                             |
| RSS-GEN Issue 1 (2005)                                    |                                                             |

#### Radio

EN 300 328 v1.4.1 (2003-04), R&TTE Directive (1999/5/EC) Australia/New Zealand AS/NZS 4771 (2000 + A1:2003)

### **Supplementary Information**

This Class A digital apparatus complies with Canadian ICES-003 (CSA) and has been verified as being compliant within the Class A limits of the FCC Radio Frequency Device Rules (FCC Title 47, Part 15, Subpart B CLASS A), measured to CISPR 22: 1993 limits and methods of measurement of Radio Disturbance Characteristics of Information Technology Equipment. The product complies with the requirements of the Low Voltage Directive 72/23/EEC and the EMC Directive 89/336/EEC.

#### **Manufacturer's Contact**

Director of Quality Assurance, Lantronix Tel: 949-453-3990 15353 Barranca Parkway, Irvine, CA 92618 USA Fax: 949-453-3995

### **XPress DR+W Regulatory Information**

### **USA Federal Communications Commission (FCC) Notice**

This device complies with part 15 of the FCC Rules. Operation is subject to the following two conditions:

This device may not cause harmful interference, and

This device must accept any interference received, including interference that may cause undesired operation.

**Caution:** Changes or modifications to this product not expressly approved by Lantronix could void the user's authority to operate this equipment.

Note: This equipment has been tested and found to comply with the limits for a Class B digital device, pursuant to part 15 of the FCC Rules. These limits are designed to provide reasonable protection against harmful interference in a residential installation. This equipment generates, uses, and can radiate radio frequency energy and, if not installed and used in accordance with the instructions, may cause harmful interference to radio communications. However, there is no guarantee that interference will not occur in a particular installation.

If this equipment does cause harmful interference to radio or television reception, which can be determined by turning the equipment off and on, the user is encouraged to try to correct the interference by one or more of the following measures:

- Reorient or relocate the receiving antenna.
- Increase the separation between the equipment and receiver.
- Connect the equipment into an outlet on a circuit different from that to which the receiver is connected.
- Consult the dealer or an experienced radio/TV technician for help.

Caution: Exposure to Radio Frequency Radiation

The equipment contains transmitter with FCC ID: R68XSDRWLSG

The antenna(s) used for this transmitter must be installed to provide a separation distance of at least 20 cm from all persons and must not be co-located or operating in conjunction with any other antenna or transmitter. Installers and endusers must be provided with antenna installation instructions and transmitter operating conditions for satisfying RF exposure compliance.

### Canada – Industry Canada Notice

This device complies with Industry Canada RSS-210 regulations (*IC:* 3867A-XSDRWLSG). Operation is subject to the following two conditions:

- This device may not cause interference, and
- ◆ This device must accept any interference, including interference that may cause undesired operation of the device.

To prevent radio interference to the licensed service, this device must be operated indoors only and should be kept away from windows to provide maximum shielding.

This Class B digital apparatus complies with Canadian ICES-003." Cet appareil numérique de la classe B est conforme à la norme NMB- 003 du Canada.

#### **Antenna Notice:**

This device has been designed to operate with an antenna having a maximum gain of 3 dBi. Antenna having a higher gain is strictly prohibited per regulations of Industry Canada. The required antenna impedance is 50 ohms.

To reduce potential radio interference to other users, the antenna type and its gain should be so chosen that the equivalent isotropically radiated power (EIRP) is not more than that required for successful communication.

### **Exposure of Humans to RF Fields**

The installer of this radio equipment must ensure that the antenna is located or pointed such that it does not emit RF field in excess of Health Canada limits for the general population; consult Safety Code 6, obtainable from Health Canada's website: www.hc-sc.gc.ca/rpb

### Europe - R&TTE Directive 99/5/EC, Wireless Notice

This product is designated as a Class 2 type radio device that utilizes non-harmonized frequencies and power levels for Europe. It is marked with the following warning symbol to bring to your attention to the fact it might not be legal to use this product in every country. In most cases this product has already been granted permission for use from individual countries in Europe. If you are unsure, please contact the communications authority for the country to be operated in.

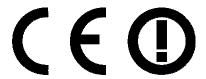

In addition to this notice, the following countries in Europe have certain restrictions on the operation of 2.4 GHz WLAN type devices:

| Country    | Restriction                                                                       |
|------------|-----------------------------------------------------------------------------------|
| France     | Outdoor use is limited to 10mW E.I.R.P within the frequency band 2454-2483.5 MHz. |
| Italy      | If used outside of own premises, general authorization is required                |
| Luxembourg | General authorization required for public service.                                |
| Romania    | Individual license is required.                                                   |

### Australia & New Zealand - Wireless Notice

This product has been found to be compliant with the wireless regulatory requirements for Australia and New Zealand and is designated to have met Compliance Level 2.

The compliance mark is designated with the circle and check mark inside is called the "C-Tick" mark. This C-Tick mark label is located underneath this product and signifies its compliance, as shown below:

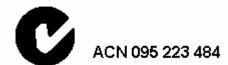

The number "ACN 095 223 484" stands for Australian Company Number and the 9 digit number designates the local representative in Australia who can take inquiries regarding this product's compliance status. The following contact address is found below:

Lantronix Australia Pty. Ltd.
c/o LLK Chartered Accountants
Suite 2, Level 7
122 Walker Street
North Sydney, NSW 2060
Australia

### Appendix F: Warranty

Lantronix warrants each Lantronix product to be free from defects in material and workmanship for a period of **TWO YEARS** after the date of shipment. During this period, if a customer is unable to resolve a product problem with Lantronix Technical Support, a Return Material Authorization (RMA) will be issued. Following receipt of an RMA number, the customer shall return the product to Lantronix, freight prepaid. Upon verification of warranty, Lantronix will -- at its option -- repair or replace the product and return it to the customer freight prepaid. If the product is not under warranty, the customer may have Lantronix repair the unit on a fee basis or return it. No services are handled at the customer's site under this warranty. This warranty is voided if the customer uses the product in an unauthorized or improper way, or in an environment for which it was not designed.

Lantronix warrants the media containing its software product to be free from defects and warrants that the software will operate substantially according to Lantronix specifications for a period of **60 DAYS** after the date of shipment. The customer will ship defective media to Lantronix. Lantronix will ship the replacement media to the customer.

\* \* \* \*

In no event will Lantronix be responsible to the user in contract, in tort (including negligence), strict liability or otherwise for any special, indirect, incidental or consequential damage or loss of equipment, plant or power system, cost of capital, loss of profits or revenues, cost of replacement power, additional expenses in the use of existing software, hardware, equipment or facilities, or claims against the user by its employees or customers resulting from the use of the information, recommendations, descriptions and safety notations supplied by Lantronix. Lantronix liability is limited (at its election) to:

Refund of buyer's purchase price for such affected products (without interest).

Repair or replacement of such products, provided that the buyer follows the above procedures.

There are no understandings, agreements, representations or warranties, express or implied, including warranties of merchantability or fitness for a particular purpose, other than those specifically set out above or by any existing contract between the parties. Any such contract states the entire obligation of Lantronix. The contents of this document shall not become part of or modify any prior or existing agreement, commitment or relationship.

For details on the Lantronix warranty replacement policy, go to our web site at <a href="https://www.lantronix.com/support/warranty">www.lantronix.com/support/warranty</a>.

### Index

| Adapters, 105               | Industrial automation protocols, 14     |
|-----------------------------|-----------------------------------------|
| Addresses                   | Installation                            |
| Hardware, 16                | XPress-DR+, 18                          |
| IP, 16                      | XPress-DR+W, 30                         |
| Applications, 15            | IP address, 16, 41, 44, 106             |
| XPress-DR+W, 28             | Label, 27                               |
| ARP and Telnet, 107         | LEDs                                    |
| AutoIP, 106                 | XPress-DR+, 25                          |
| Binary to hexadecimals, 108 | XPress-DR+W, 32                         |
| BOOTP, 107                  | MAC address, 16                         |
| Cables, 105                 | Monitor Mode, 96                        |
| Cascading, 16, 24           | Multi-drop Ethernet Connections, 16, 24 |
| Channel settings            | Network settings, 46                    |
| Setup Mode, 69              | Setup Mode, 66                          |
| Web-Manager, 51             | Web-Manager, 46                         |
| Compliance and testing, 110 | Port number, 16, 71                     |
| Configuration methods, 17   | Power requirements, 24                  |
| Connection settings         | Product descriptions, 12                |
| Setup Mode, 72, 78, 79      | Reset, 24                               |
| Web-Manager, 54             | Saving settings                         |
| Connectors                  | Setup Mode, 65                          |
| Ethernet, 19, 23            | Web-Manager, 62                         |
| Screw terminal, 21          | Security settings, 35, 68, 89           |
| Serial, 20, 30              | Serial interface, 20, 30                |
| Contacts, 2                 | Serial port, 17                         |
| Current settings, 42        | Serial tunneling, 14, 15                |
| Default settings            | Server settings                         |
| Setup Mode, 62, 91          | Setup Mode, 66                          |
| Web-Manager, 62             | Web-Manager, 48                         |
| DeviceInstaller, 41         | Setup Mode                              |
| DHCP, 106                   | Serial port connection, 64, 96          |
| Dimensions, 26              | Telnet connection, 63                   |
| Documentation, 11           | Specifications, 104                     |
| Error messages, 99          | Technical Support, 102                  |
| Escape sequence, 78         | Telnet port, 17                         |
| Ethernet address, 16        | TFTP downloads, 93                      |
| Ethernet ports, 19, 23      | Warranty, 115                           |
| Expert settings, 88         | Web-Manager, 45                         |
| Firmware updates, 93        | WLAN settings, 82                       |
| Front panel, 19             | XPress-DR+W, 32                         |
| Front Panel                 | Applications, 28                        |
| XPress-DR+W, 31             | Front panel, 31                         |
| Hardware, 18                | Initial configuration, 32               |
| Hardware address, 16        | Installation, 33                        |
| Host list                   | Introduction, 28                        |
| Setup Mode, 74              | LEDs, 32                                |
| Web-Manager, 50             | WLAN settings, 33, 35, 58               |